# **Smart Glasses MOVERIO BT-300**

## **EPSON EXCEED YOUR VISION**

# **Bruksanvisning**

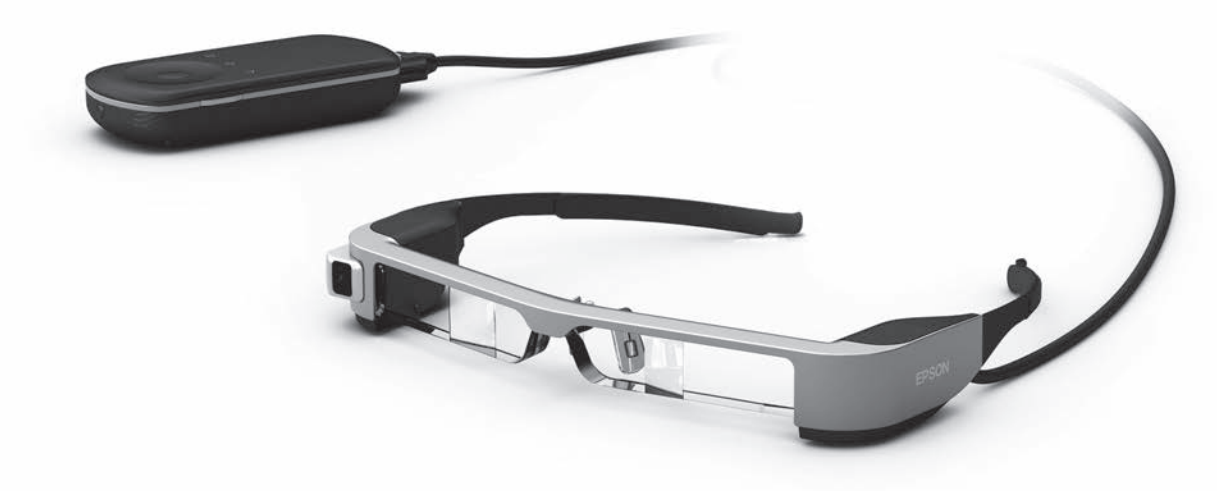

© 2019 Seiko Epson Corporation

### 2019.12 **Information på webbplatsen för Moverio**

Tillhandahåller användbara tips och supportinformation. **<https://moverio.epson.com/>**

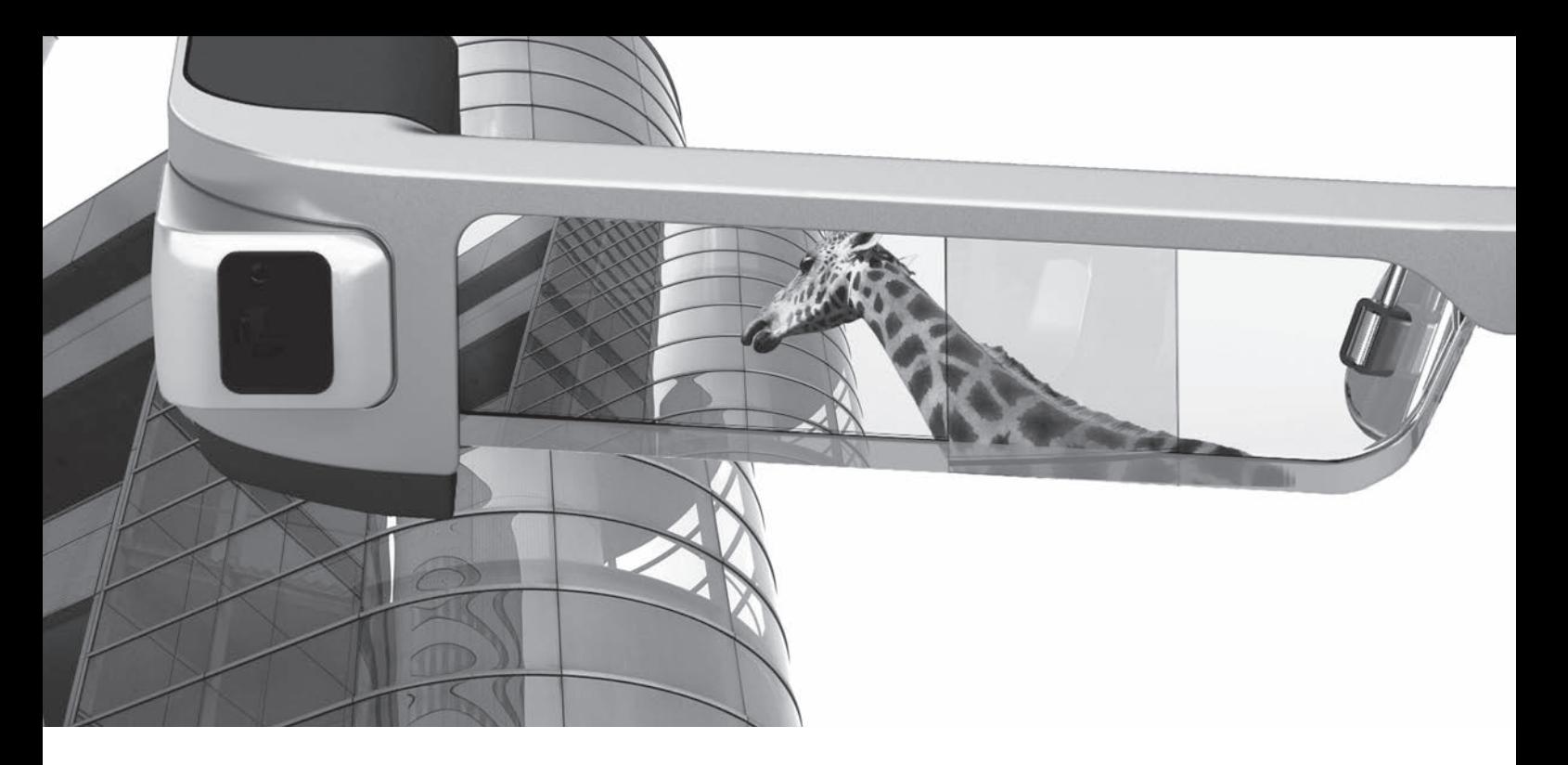

# **Välkommen till BT-300**

De här smarta glasögonen låter dig åtnjuta att titta på bilder och använda appar överallt och när du vill. De genomsynliga linserna låter dig skapa din egen värld med AR (Augmented Reality, förstärkt verklighet) som placerar bilder över faktiska omgivningar.

# **Njut av att titta på bilder**

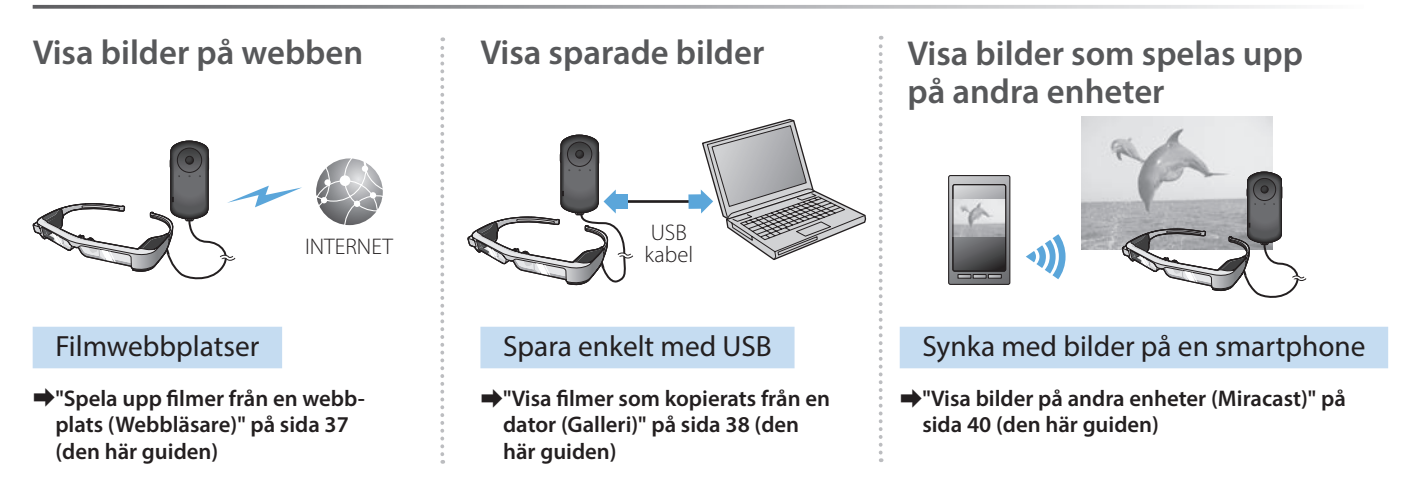

# **Ha roligt med appar**

Du kan ladda ned appar och använda dem med din produkt.

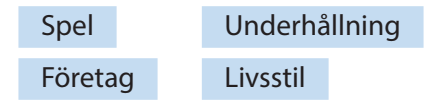

**→ ["Ladda ned appar" på sida 44](#page-43-0) (den här guiden)** and the state of the state appar du vill ha

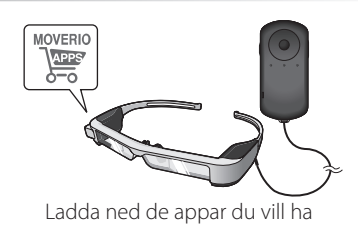

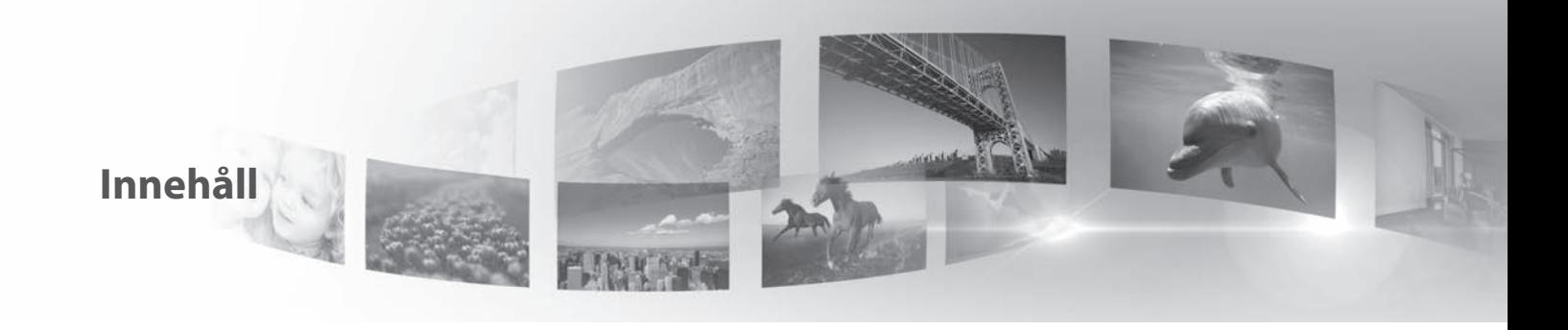

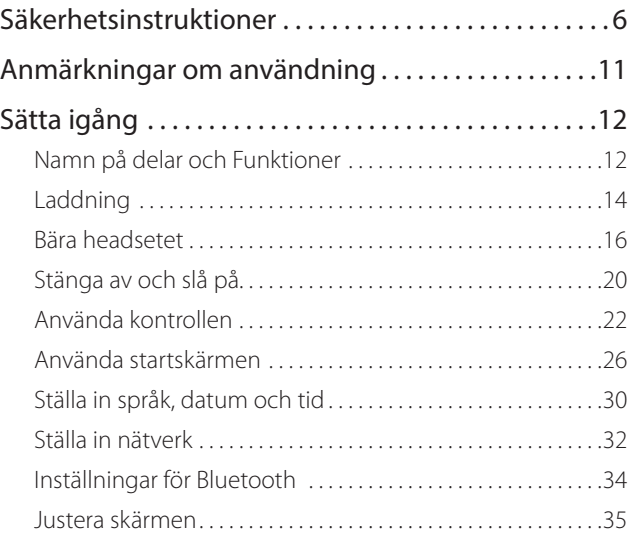

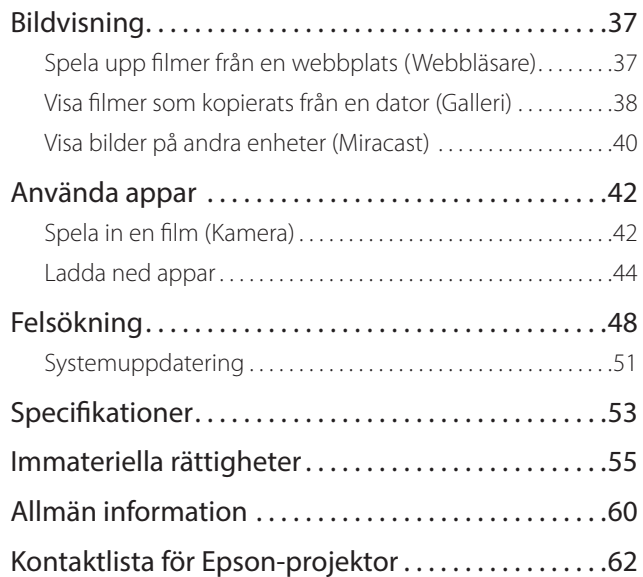

### **Bruksanvisning Organisation**

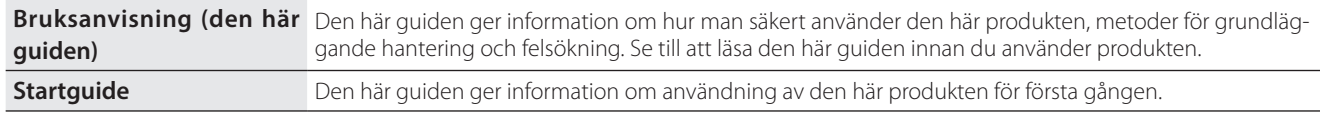

### **Symboler som används i den här guiden**

### ■Säkerhetssymboler

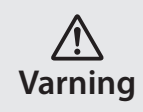

Den här symbolen indikerar information som, ifall den ignoreras, möjligen kan resultera i allvarlig personlig skada eller till och med i dödsfall om det hanteras vårdslöst.

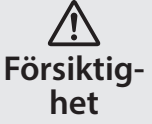

Den här symbolen indikerar information som, ifall den ignoreras, möjligen kan resultera i allvarlig personlig skada eller till och med i dödsfall om den hanteras vårdslöst.

### ■Allmänna informationssymboler

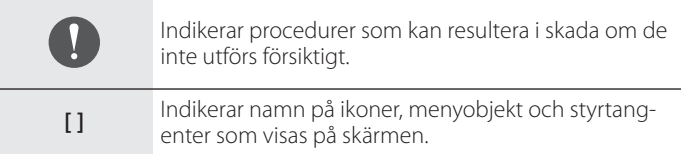

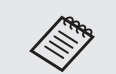

Indikerar ytterligare information och saker som är bra att känna till i förhållande till ämnet.

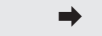

enter som visas på skärmen. **➡** Indikerar en referens till relaterade ämnen.

# <span id="page-5-0"></span>**01\_Chapter title Säkerhetsinstruktioner**

För din egna säkerhet, läs de bifogade dokumenten noggrant för att<br>kunna använda produkten korrekt. Efter att du har läst dokumentationen, ror vara del<br>tillfälle. För din egna säkerhet, läs de bifogade dokumenten noggrant för att förvara den på en säker plats så att snabbt kan läsa i den vid ett senare

### **Varning Försiktighetsåtgärder för miljö och förhållanden**

Använd bara den här produkten med den uppgivna elektriska spänningen.

Använd enbart den bifogade USB-kabeln och AC-adaptern. Användandet av ett annat strömförsörjningsdon kan resultera i brännskador, explosioner, nedsatt funktion eller läckage.

Ta följande försiktighetsåtgärder när du hanterar stickkontakten. Vårdslöshet kan resultera i brand eller elektriska stötar.

- Tryck inte i AC-adaptern i ett uttag som används av många andra enheter.
- Tryck inte i stickkontakten i ett dammigt uttag.
- Tryck i stickkontakten stadigt i uttaget.
- Handskas inte med stickkontakten med våta händer.
- Dra inte i själva kabeln när du drar ut stickkontakten.

Använd inte strömkabeln (den medföljande USB-kabeln) om den är skadad. Detta kan leda till brand eller elektriska stötar.

- Modifiera inte den tillhörande strömkabeln.
- Placera inte tunga föremål ovanpå den tillhörande strömkabeln.
- Böj inte, vrid eller dra inte i strömkabeln med överdriven kraft.

• Håll strömkabeln borta från varma elektriska apparater.

För din säkerhet - koppla ifrån produkten när den inte används. Isoleringen kan söndervittra, vilket i så fall kan leda till elektriska stötar, brand eller nedsatt funktion.

Vidrör inte kontakten under åskväder. Detta kan leda till brand eller elektriska stötar.

Lämna inte den här produkten på platser som kan utsättas för temperaturer utöver det angivna driftområdet, såsom bilar med stängda fönster, direkt solljus eller framför luftkonditionering eller värmeuttag. Undvik också platser som utsätts för plötsliga temperaturförändringar. Det kan leda till brand, nedsatt funktion eller att produkten skadas och går sönder.

Använd inte produkten på platser där den kan bli blöt eller utsatt för fuktighet såsom i ett bad- eller duschrum. Detta kan leda till brand eller elektriska stötar.

Placera inte produkten på platser som utsatts för rök, ånga, hög luftfuktighet eller damm såsom köksbänkar eller nära luftfuktare. Det kan leda till brand, elektriska stötar, eller nedsatt bildkvalité.

Täck inte över produkten med tyg eller liknande material under användning. Det kan deformera formen på fodralet pga. hetta eller brand.

Exponera inte kameralinsen för direkt solljus under en längre tid. Detta kan leda till brand eller explosioner på grund av koncentrerade ljusstrålar från linsen.

#### **01\_Head A Varning Försiktighetsåtgärder för användning av produkten**

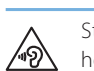

**01\_Chapter title**

Starta inte upp produkten på hög volym. Det kan leda till hörselskador. Sänk volymen innan du stänger av produkten, och höj gradvis volymen efter att du slagit på produkten. För att förhindra eventuella hörselskador, lyssna inte på hög volym under längre tidsperioder.

Låt inte några ledande främmande föremål röra laddningskontakten, uttaget för den externa enheten eller i uttaget för hörlurarna/mikrofonen. Sätt inte heller in några ledande främmande föremål i anslutningsportarna. Det kan leda till kortslutning, brand eller elektriska stötar.

Låt inte lösningar, såsom alkohol, bensen eller thinner att komma i kontakt med produkten. Rengör heller inte produkten med en våt trasa eller lösningsmedel. Detta kan orsaka att produktskalet spricker eller deformeras och kan resultera i elektriska stötar, nedsatt funktion eller brand.

Produktens bör endast öppnas av kvalificerad servicepersonal om du inte uttryckligen uppmanas att göra det i bruksanvisningen. Plocka inte heller isär och bygg ej om produkten (inklusive förbrukningsartiklar). Många delar inuti produkten transporterar en hög spänning som kan orsaka brand, elektriska stötar, olyckor eller förgiftning.

Slå inte produktens lins mot hårda föremål och utsätt den inte heller för kraftiga stötar. Om linsen skadas så kan den splittras och orsaka allvarliga skador på ögon och ansikte.

Släng inte produkten i en eld och värm inte heller upp produkten. Placera inte föremål med öppna lågor, t ex stearinljus, på den här produkten. Detta kan leda till värme, brand eller explosioner.

### **Varning Försiktighetsåtgärder för bildvisning**

Bär inte produkten medan du kör bil, åker motorcykel, cyklar eller utför någon annan potentiellt farlig uppgift. Det kan leda till en olycka eller skada.

Använd inte denna produkt på instabila platser som t.ex. i trappor eller på höga höjder. Använd inte heller produkten medan du befinner dig på farliga platser som t.ex nära maskiner eller utrustning som kan fastna i kablarna, där det finns en hel del trafik, eller när det är mörkt. Det kan leda till en olycka eller skada.

När du går och samtidigt ser bilder med hjälp av produkten, var medveten om din omgivning. Om du är för fokuserad på bilden kan det resultera i olyckor, fall och kollision med andra personer.

Vid visning på mörka platser är det svårt att se din omgivning på grund av bildens ljusstyrka. Var medveten om din omgivning.

Vid användning av denna produkt i små utrymmen, var medveten om din omgivning.

När du bär produkten, titta inte direkt in i solen eller mot starka ljuskällor, oavsett om du bär mörka linser. Detta kan orsaka allvarliga skador på dina ögon eller göra dig blind.

Se till att kabeln inte fastnar i något i din omgivning samtidigt som<br>du bär produkten Se också till att kabeln inte lindas runt din bals. Det kan leda till en olycka eller skada. du bär produkten. Se också till att kabeln inte lindas runt din hals. Det

Se till att kabeln inte skadas. Annars kan det leda till brand eller elektriska stötar.

• Skada inte kabeln.

**01\_Chapter title**

- Placera inte tunga föremål ovanpå strömkabeln.
- Böj inte, vrid eller dra i strömkabeln med överdriven kraft.
- Håll strömkabeln borta från varma elektriska apparater.

### **Varning Försiktighetsåtgärder vid produktdefekter**

I följande situationer - stäng av produkten omedelbart, dra ur strömsladden och kontakta din lokala återförsäljare eller Epson servicecenter. Om du inte avbryter driften kan resultatet bli brand eller elektriska stötar. Försök inte själv att reparera produkten.

- Om du ser rök eller upptäcker märkliga odörer eller oljud.
- Om vatten eller främmande objekt kommer i kontakt med produkten.
- Om du tappar produkten eller om skalet skadas.

### **Varning Säkerhetsföreskrifter för den trådlösa funktionen**

När du tar med produkten till platser där bruk av elektromagnetiska vågor är förbjuden, såsom i flygplan eller på sjukhus, följ instruktionerna på plats och stäng av produkten eller koppla ifrån Bluetooth eller den trådlösa LAN-funktionen. Använd inte Bluetooth eller den trådlösa LAN-funktionen nära automatiska objekt såsom automatiska dörrar eller brandlarm. Om produkten har en automatisk påslagning så inaktiverar du den innan du stänger av produkten. Elektromagnetiska vågor kan orsaka elektromagnetiska störningar bland medicinsk utrustning eller göra så att utrustningen går sönder.

Observera följande punkter när du använder Bluetooth eller den trådlösa LAN-funktionen i medicinska institutioner.

- Ta inte med den här produkten till rum där operation pågår, intensivvårdsavdelningar, eller hjärtvårdsavdelningar.
- När du är på en avdelning, stäng av produkten eller inaktivera de elektromagnetiska vågorna.
- Stäng av produkten eller inaktivera de elektromagnetiska vågorna om det finns elektrisk medicinsk utrustning i närheten - oavsett vart du befinner dig.
- Följ de regler som stipuleras av de medicinska institutioner som begränsar användningen av enheter som utstrålar elektromagnetiska vågor, eller som förhindrar tillträde till vissa platser med sådana enheter.
- Om produkten har en automatisk påslagning så inaktiverar du den innan du stänger av produkten.

Om du har en inopererad pacemaker eller defibrillator, se till att hålla<br>ett avstånd på minst 22 cm mellan implantatet och produkten pär du. använder Bluetooth eller den trådlösa LAN-funktionen. De elektroett avstånd på minst 22 cm mellan implantatet och produkten när du magnetiska vågorna kan påverka driften av implanterade pacemakers eller driften av implanterade defibrillatorer. Stäng av den här produkten eller stäng av de elektromagnetiska vågorna om du är på en plats där någon nära dig kan ha en pacemaker, såsom ett fullsatt tåg.

**01\_Chapter title**

### **Försiktighet Försiktighetsåtgärder för miljö och förhållanden**

Placera inte produkten på platser utsatta för vibrationer eller stötar.

När du använder produkten till att visa bilder, spela spel eller lyssna på musik, var noga med att du har kontrollerat säkerheten i din omgivning och att det inte finns några ömtåliga föremål i din omedelbara närhet. Bilderna du tittar på kan orsaka ofrivilliga rörelser som kan resultera i personskada eller att föremål runtomkring dig skadas.

Placera inte produkten nära högspänningskablar eller magnetiserade föremål. Det kan leda till nedsatt funktion eller att produkten skadas och går sönder.

När du underhåller produkten, se då till att du stänger av den, drar ur kontakten och strömanslutningen samt kopplar bort alla kablar. Annars kan det leda till elektriska stötar.

Sluta ladda batteriet om laddningen inte avslutas inom den angivna tidsramen. Fortsätter du ladda kan det leda till vätskeläckage, hetta, explosioner eller brand.

### **Försiktighet Försiktighetsåtgärder för användning av produkten**

Sluta använda denna produkt om huden som berörs av produkten (ansikte och så vidare) känns irriterad när du bär produkten eller om ovanliga utslag uppstår och kontakta i så fall din lokala hudläkare.

Torka bort svett från ditt ansikte och från produkten om du svettas när du använder den. Om du inte avbryter användningen kan det resultera i klåda eller utslag.

Håll kontrollen säkert och placera den på en stabil yta och se till att kablarna inte dras ut med onödig kraft. Tappar du headsetet på grund av kontrollerns vikt kan resultatet bli skada eller att enheten slutar fungera.

Avyttra produkten i enlighet med lokala regler och förordningar.

### **Försiktighet Försiktighetsåtgärder för bildvisning**

Se till att ta pauser med jämna mellanrum när du ser på bilder med den här produkten. Långa perioder med bildvisning kan leda till ögontrötthet. Om du känner dig trött eller obekväm, fortfarande efter att ha vilat, sluta titta omedelbart.

Se till att inte tappa produkten eller utsätta den för onödigt våld. Om produkten går sönder på grund av en stöt orsakad av att du tappar den, sluta använda produkten. Annars kan det leda till skada orsakat av lösa glasfragment.

När du bär produkten, var medveten om ramens kanter. Placera heller<br>inte fingret mellan rörliga delar av produkten, såsom gångjärnen. Det kan leda till personskada. inte fingret mellan rörliga delar av produkten, såsom gångjärnen. Det

**01\_Chapter title**

Se till att du bär produkten rätt. Inkorrekt användning kan orsaka yrsel.

Produkten ska enbart användas för de skäl som uppges i manualerna. Andra användningsområden kan leda till personskada.

Om ett problem eller funktionsfel uppstår, sluta använda produkten omedelbart. Annars kan det orsaka att produkten skadar dig eller att du blir yr.

Sluta använda produkten om din hy känns onormal efter att ha använt produkten och konsultera din lokala hudläkare. Ibland kan allergier uppstå på grund av beläggningen eller materialet i produkten.

Hur en 3D-bild upplevs varierar beroende på individen. Sluta använda 3D-funktionen om du upplever obehag eller inte ser bilden i 3D. Att fortsätta titta på 3D-bilder kan få dig att bli yr.

Den här produkten får inte användas av barn som inte har fyllt sex år, eftersom deras syn fortfarande utvecklas.

Om ett barn som är sju år eller äldre använder produkten, var noga med att de alltid har uppsyn och att de inte bär produkten under längre perioder. Var noga uppmärksam på barnets fysiska tillstånd och kontrollera att de inte överanstränger sina ögon.

Använd inte produkten om du är ljuskänslig eller känner dig yr. Annars kan det leda till att dina nuvarande åkommor förvärras.

Använd inte produkten om du har tidigare ögonåkommor. Det kan förvärra symptom såsom skelning, amblyopi eller anisometropi.

### **Försiktighet Försiktighetsåtgärder vid produktdefekter**

Kontakta en auktoriserad Epson återfösäljare när du byter ut batterierna.

Data såsom video, bilder eller musik som lagrats i produkten kan skadas eller försvinna om produkten går sönder, repareras eller om annan service utförs. Epson ansvarar inte för förlusten av data, skador på datan eller för produktens ändrade värde som uppstår vid en sådant tillfälle.

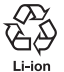

Du kan återvinna använda litium-jon batterier. När produktens inbyggda batteriers livlängd har tagit slut - kontakta ett servicecenter för att få information om återvinning.

# <span id="page-10-0"></span>**01\_Chapter title Anmärkningar om användning**

Den här produkten använder en Si-OLED-displaypanel. På grund<br>av egenskaperna hos Si-OLED kan du märka inbränning eller minskning av ljusstyrkan på instrumentpanelen. Det är inte ett fel. av egenskaperna hos Si-OLED kan du märka inbränning eller För att minska inbränningen, gör följande.

- Visa inte samma bild under en längre tid.
- Dölj markörer eller text som alltid visas på samma plats.
- Minska displayens ljusstyrka.
- Stäng av displayen med funktionen tyst läge via knackning eller funktionen för viloläge eller stäng av produkten när du inte visar bilder under en längre tid.

Ladda batteriet minst en gång per år även om du inte använder produkten. Om du inte använder produkten under en längre tid kan batteriet försämras och du kanske inte kan ladda batteriet.

#### **Lista med säkerhetssymboler**

#### **(motsvarande IEC60950-1 A2)**

Följande tabell visar betydelsen av säkerhetssymbolerna på utrustningen.

Godkända standarder: IEC60417 No.5031 Beskrivning: Likström Indikerar på märkplåten att utrustningen är endast lämplig för likström och för att identifiera terminalerna.

# <span id="page-11-0"></span>**Namn på delar och Funktioner**

#### Kontroller

#### **Upp/Ned-piltangenter (trycksensor)**

Väljer objekt och rullar nedåt på skärmen.

#### **Enter**

Väljer eller bekräftar objekt.

#### **Växlingsknapp**

Ändrar justeringen av objekt för volymknapparna till ljusstyrka eller 2D/3D-läge. (Använd upp/ned-piltangenterna för att justera inställningar.) Håll ned för att sätta på och slå av knapplås.

### **TILLBAKA-knapp (trycksensor)**

Visar föregående skärm.

### **HEM-knapp (trycksensor)**

Visar startskärmen.

### **Historikknapp (trycksensor)**

Visar nyligen använda appar.

#### **Headset-kontakt**

Ansluter kontrollens kontakt.

➡**["Laddning" på sida 14](#page-13-1) (den här guiden)**

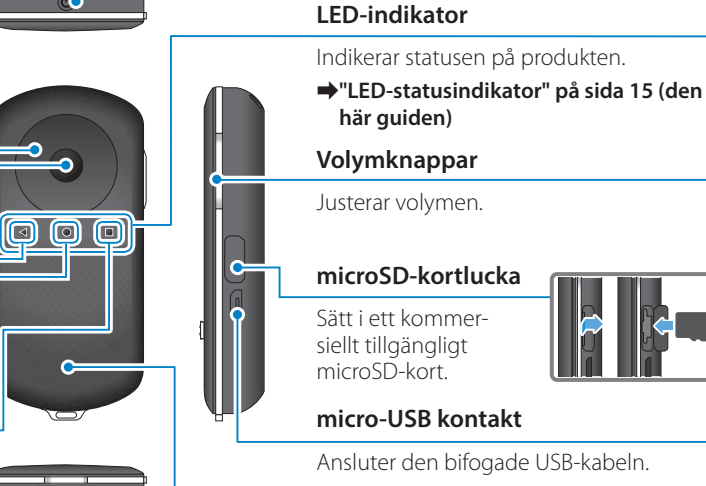

**Strömbrytare** Slår på eller av strömmen.

➡**["Stänga av och slå på" på sida 20](#page-19-1) (den här guiden)**

#### **Styrplatta**

Toucha med fingret för att hantera produkten.

➡**["Använda kontrollen" på sida 22](#page-21-1) (den här guiden)**

#### Headset

#### **Tyst läge via knackning**

**01\_Chapter title**

Den här funktionen låter dig trycka två gånger för att tillfälligt dölja bilden och stänga av ljudet.

#### **Belysningssensor**

Känner av ljusstyrkan i din omgivning och justerar sedan automatiskt ljusstyrkan på skärmen.

➡**["Justera skärmens ljusstyrka" på](#page-35-0)  [sida 36](#page-35-0) (den här guiden)**

#### **Kamera/Indikator**

Tar bilder och spelar in filmer. Indikatorn blinkar under tiden kameran startar.

➡**["Förinstallerade applikationer" på](#page-27-0)  [sida 28](#page-27-0) (den här guiden)**

#### **Kontrollkontakt**

Ansluter kontrollen.

➡**["Laddning" på sida 14](#page-13-1) (den här guiden)**

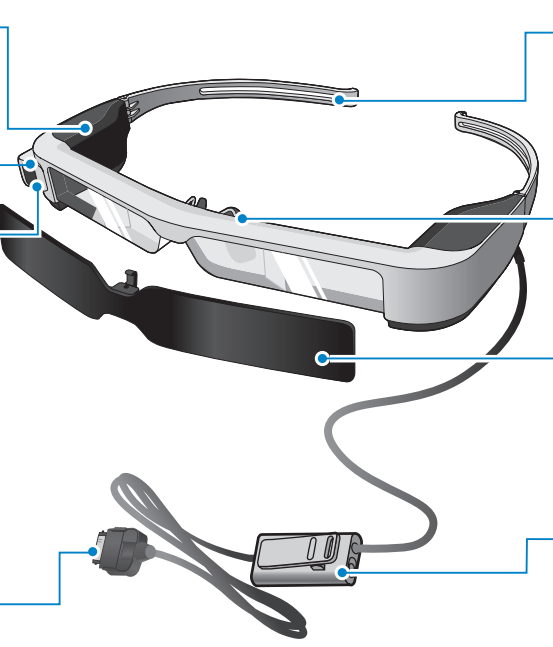

#### **Bågar**

Öppna bågarna för att bära produkten.

➡**["Bära headsetet" på sida 16](#page-15-1) (den här guiden)**

#### **Nässtöden**

När den här produkten bärs över glasögon, byt mot de medföljande nässtöden för glasögon.

#### **Mörkerglas**

Skyddar produkten från överexponering av externt ljus.

➡**["Ansluta och ta bort mörkerglaset"](#page-18-0)  [på sida 19](#page-18-0) (den här guiden)**

### **Mikrofonuttag på hörluren**

Ansluter uttaget för hörlurarsmikrofoner. Du kan också ansluta kommersiellt tillgängliga hörlursmikrofoner.

➡**["Bära headsetet" på sida 16](#page-15-1) (den här guiden)**

# <span id="page-13-1"></span>**Laddning**

<span id="page-13-0"></span>**01\_Chapter title**

Produkten är inte fulladdad vid köpet. Ladda före användning.

Den här delen förklarar hur man laddar med hjälp av ACadaptern. Den första laddningen kan ta ungefär 5 timmar.

#### **Anslut headsetet och kontrollen.**

För in kontrollkontakten i kontrollens headsetport tills du hör ett klick.

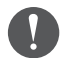

Anslut inte kontrollkontakten till andra enheter än produkten.

### **B** Anslut kontroller och AC-adaptern.

Anslut kontrollen och AC-adaptern med USB-kabeln.

### **B** Anslut AC-adaptern.

LED-indikatorn blinkar ljusblått.

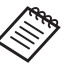

Om batteriet är urladdat tänds inte LED-indikatorn på en stund, under tiden laddningen startar. Ladda i åtminstone 30 minuter och anslut sedan USBkabeln igen.

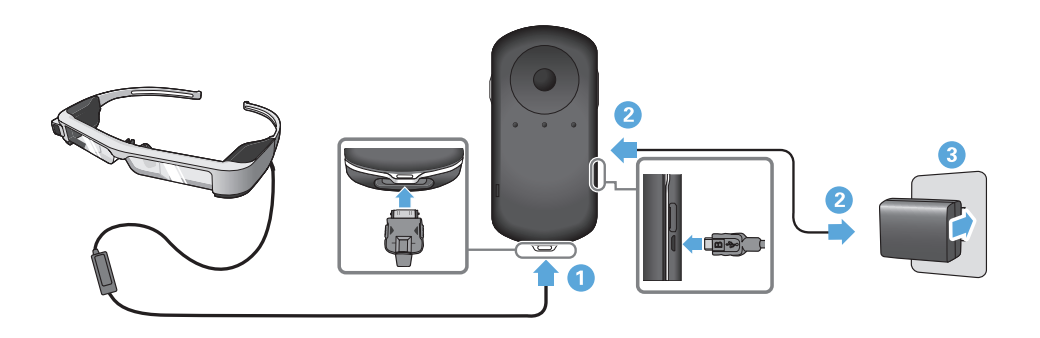

När batteriet är laddat till 90% eller högre slutar LED-indikatorn<br>ett blinke seb färbliständ. LED indikatorn stänge av när batterist är fulladdat. (LED-indikatorn visar i stora drag hur mycket av batatt blinka och förblir tänd. LED-indikatorn stängs av när batteriet teriet som återstår.)

Koppla ifrån AC-adaptern och USB-kabeln.

Batterilivslängden är uppskattningsvis sex timmar. Batterilivslängden kan variera beroende på applikation och användarmiljö.

### <span id="page-14-0"></span>**LED-statusindikator**

**01\_Chapter title**

Du kan kontrollera statusen på produkten med hjälp av LEDindikatorns färg och hur den lyser.

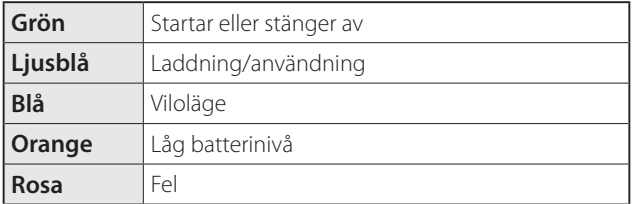

## <span id="page-15-1"></span>**01\_Head A Bära headsetet**

<span id="page-15-0"></span>**01\_Chapter title**

02\_\_lead A **Använd båda händerna för att fälla ut bågarna och ta sedan på headsetet.**

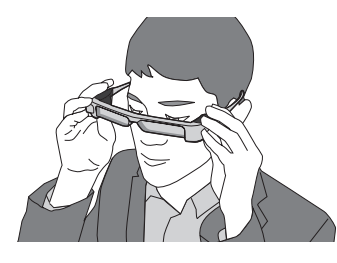

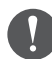

Använd inte för mycket kraft när du för isär headsetets bågar.

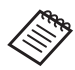

Om headsetet inte känns stabilt när det bärs, anslut de bifogade öronkrokarna.

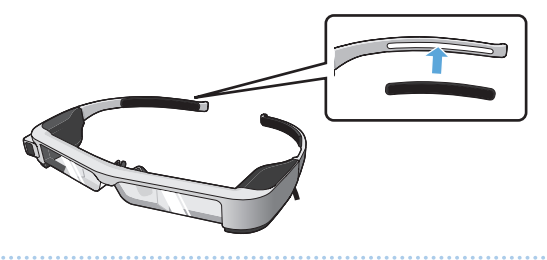

### **P** Anslut hörlursmikrofonen till hörlursmikrofonens ut**tag.**

Anslut hörlurarna innan du spelar upp något innehåll. Missljud kan uppstå om hörlursmikrofonen är frånkopplad eller anslöts medan något innehåll spelas upp.

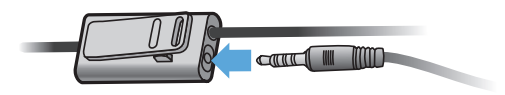

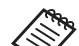

Du kan fästa hörlursmikrofonen på dina kläder.

**Bära hörlurarna.** 

# **bala Bära utanpå glasögon**

**01\_Chapter title**

den andras grad at det medlogande hasstodet for glasögon han.<br>headsetet bäras över glasögonen. (Headsetet kan bara bäras över Genom att byta ut det medföljande nässtödet för glasögon kan glasögon som är ungefär 147 mm breda.)

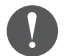

- Kontrollera att du inte skadar glasögonen eller headsetets lins när det bärs.
- Du kanske inte kan bära headsetet ovanpå glasögon, beroende på vilken form dina glasögon har.

### A **Dra nässtödet framåt för att ta bort det.**

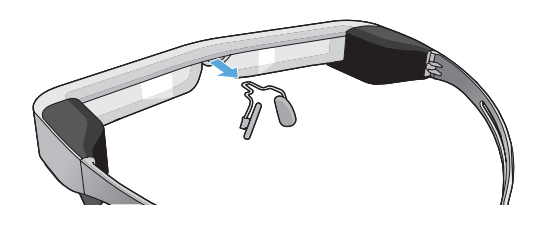

**2** Fäst nässtödet för glasögon.

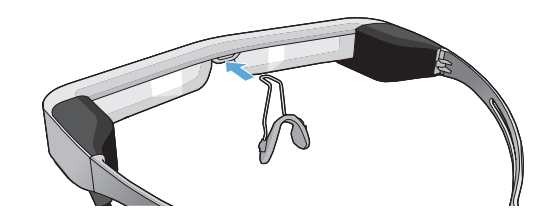

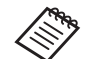

Nässtödet för glasögon passar ovanpå dina glasögon.

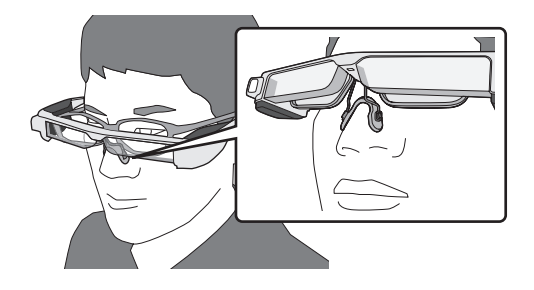

## **01\_Head A** Fästa linshållaren och bära headsetet

**01\_Chapter title**

02\_\_lead headsetet utan att använda dina glasögon. Om du använder glasögon gör linshållaren att du kan använda

Besök dina lokala optiker och låt dem montera linser i linshållaren och anslut dem till headsetet. (Användaren är själv ansvarig för kostnaden för linserna. Just din optiker kanske inte kan fullfölja denna procedur.

### **Linser som stöds av linshållaren**

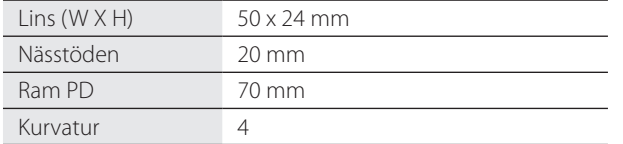

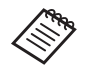

Det kan uppstå problem med att se bilder när du använder speciallinser, såsom färgade, reflekterande och polariserade linser.

A **Dra nässtödet framåt för att ta bort det.**

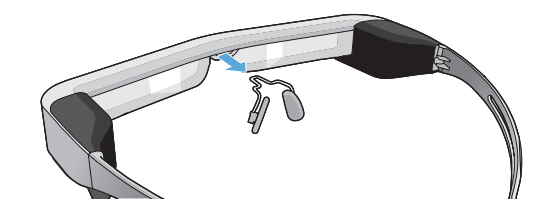

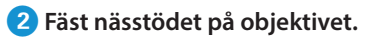

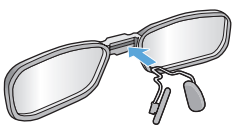

C **Fäst linshållaren på headsetet.**

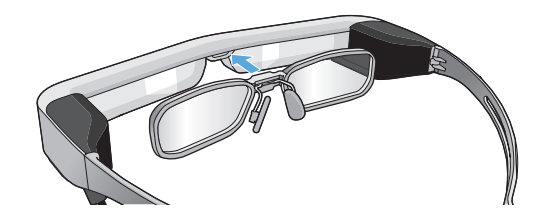

# <span id="page-18-0"></span>**01\_Head A** Ansluta och ta bort mörkerglaset

om det anom jast för<br>använd mörkerglaset. Om det är för ljust för att titta på skärmen när headsetet används,

#### ■Fästa mörkerglaset

**01\_Chapter title**

Luta mörkerglaset och tryck sedan in den utskjutande delen i headsetet tills den klickar på plats.

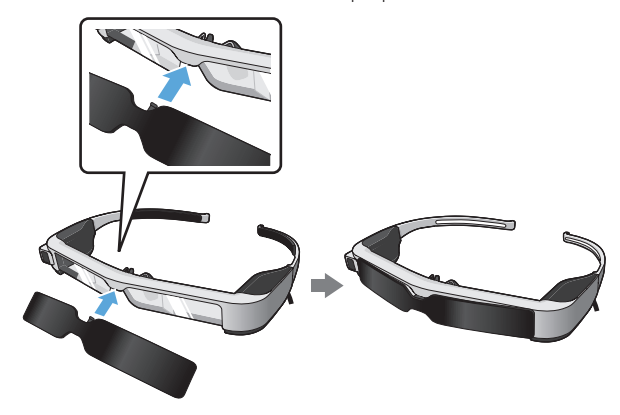

### ■Ta bort mörkerglaset

Höj den nedre kanten av mörkerglaset och dra försiktigt nedåt medan du trycker på mitten av mörkerglaset för borttagning.

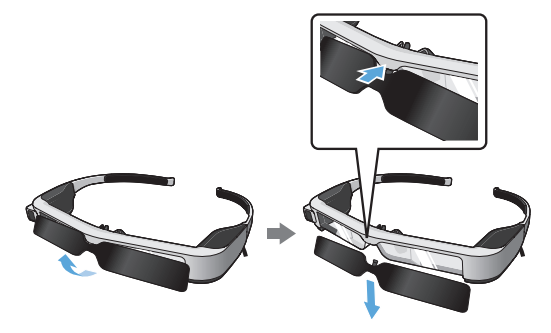

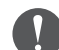

Om mörkerglasen trycks eller dras i för hårt, kan mörkerglasen och linsen skadas. Använd inte för mycket kraft på mörkerglaset.

# <span id="page-19-1"></span>**01\_Head A Stänga av och slå på**

<span id="page-19-0"></span>**01\_Chapter title**

### <span id="page-19-2"></span> $\blacksquare$  Slå på

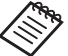

Innan du slår på produkten, kontrollera laddningsnivån.

➡**["Laddning" på sida 14](#page-13-1) (den här guiden)**

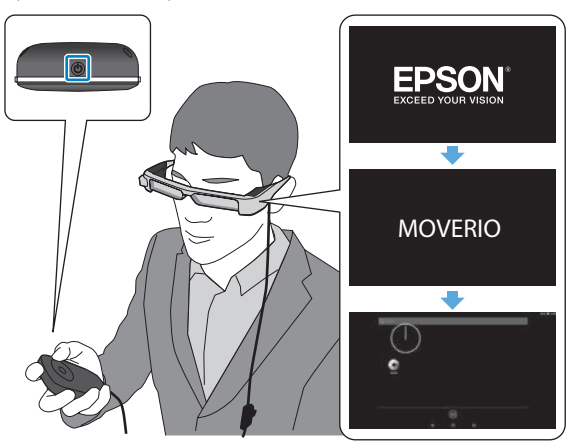

Tryck på strömbrytaren i en sekund.

När uppstarten börjar visas startskärmen i headsetet. När uppstarten är slutförd visas startskärmen.

När du inte kan visa bilder, justera headsetets vertikala position så att linsen hamnar i linje med dina ögon.

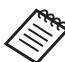

• Se följande för information om du kan använda kontrollen.

➡ **["Använda kontrollen" på sida 22](#page-21-1) (den här guiden)**

#### **• Stänga av skärmen medan produkten är aktiverad (Viloläge)**

När du trycker kort på strömbrytaren går produkten in i viloläge och LED-indikatorn blinkar blått. Tryck kort på strömbrytaren igen för att väcka produkten ifrån viloläget.

#### **• Inaktivera kontrollens funktioner (knapplås)**

När du håller ned växlingsknappen sätts knapplåset på. När du trycker ned växlingsknappen igen stängs knapplåset av.

## <span id="page-20-0"></span>**1** Stänga av

**1** Tryck ned strömbrytaren i minst en sekund.

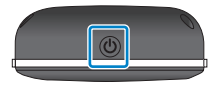

**01\_Chapter title**

Skärmen [Stäng av] visas.

### B **Välj [Stäng av].**

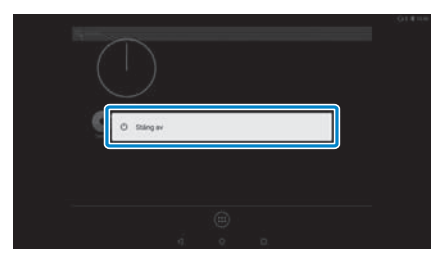

Strömmen stängs av.

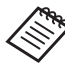

Om användningen är instabil kan du tvinga produkten att stänga av genom att hålla in strömbrytaren i minst 10 sekunder.

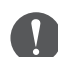

Tvinga inte produkten att stänga av i annat fall än om den är instabil vid användning. Lagrad data och inställningar kan förloras.

# <span id="page-21-1"></span>**01\_Head A Använda kontrollen**

<span id="page-21-0"></span>**01\_Chapter title**

Du kan använda produkten med en av två följande metoder.

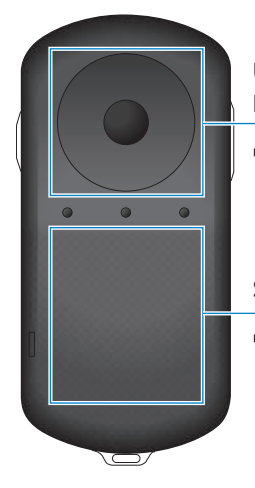

#### **Upp/Ned-piltangenter/ Entertangenten**

➡**["Använda Upp/Ned-piltang](#page-21-2)[enter/Entertangenten" på sida](#page-21-2)  [22](#page-21-2) (den här guiden)**

#### **Styrplatta**

➡**["Använda din Trackpad" på](#page-23-0)  [sida 24](#page-23-0) (den här guiden)**

### <span id="page-21-2"></span>Använda Upp/Ned-piltangenter/Entertangenten

### ■Upp/Ned-piltangenter

Upp/Ned-piltangenter är en elektrostatisk trycksensor och reagerar på mycket lätt tryck.

Markeringen flyttas när du väljer ikoner eller visade objekt. När du håller ned en riktning flyttas markeringen kontinuerligt i den riktningen.

När du inte har några markerade ikoner eller visade objekt kan du rulla skärmen.

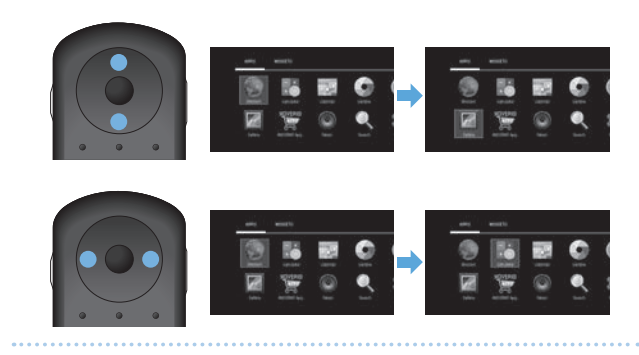

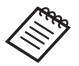

Kontrollen kan vibrera beroende på vilken åtgärd som utförs.

# ■<del>Enter</del>

**01\_Chapter title**

Väljer eller bekräftar objekt eller startar appen.

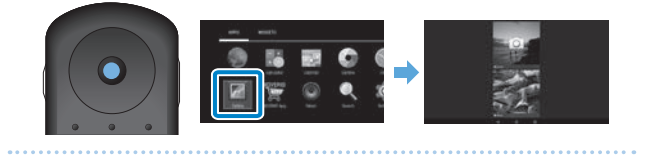

# <span id="page-23-0"></span>**12. Använda din Trackpad**

**01\_Chapter title**

nar da för styrplattari med ditt inliger visas eri markt<br>skärmen. Flytta markören för att hantera produkten. När du rör styrplattan med ditt finger visas en markör på

### ■Tryck

Flytta markören till en ikon eller visat objekt och tryck sedan på styrplattan. Tryck för att utföra åtgärder som exempelvis att starta appar och markera objekt.

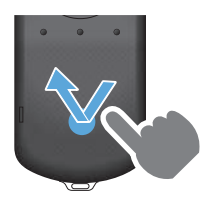

#### ■Dra

Rör din styrplatta i ungefär en sekund för att välja ikonen eller det visade objektet, och dra sedan ditt finger under tiden som styrplattan hålls ned. Dra utför åtgärder som exempelvis att flytta ikoner, rulla eller ändra skärmen.

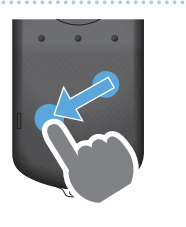

### ■Svep

Svep med ditt finger med en sidorörelse eller utför en svepande rörelse med två fingrar.

Använd två fingrar för en jämn rullning på skärmen.

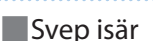

Förstora skärmstorleken genom att föra isär två fingrar.

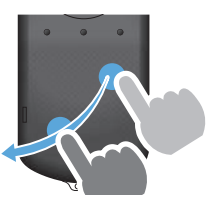

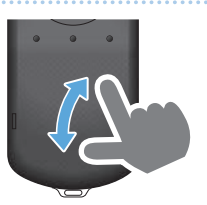

■Kläm ihop Förminskar skärmstorleken genom att föra ihop två fingrar.

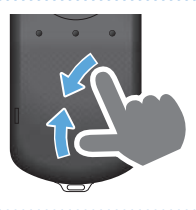

## <span id="page-24-0"></span>**1** Mata in text

**01\_Chapter title**

nar du valjer en plats dar det gar att skilva in text visas<br>tangentbordet. Ange texten genom att använda tangent-När du väljer en plats där det går att skriva in text visas bordet.

### **Ändra inmatningsläge för text**

Tryck på tangenten [?123] eller tangenten [ABC] för att växla mellan tecken på tangentbordet och tryck på tangenten [ ↑ ] för att växla mellan stora och små bokstäver.

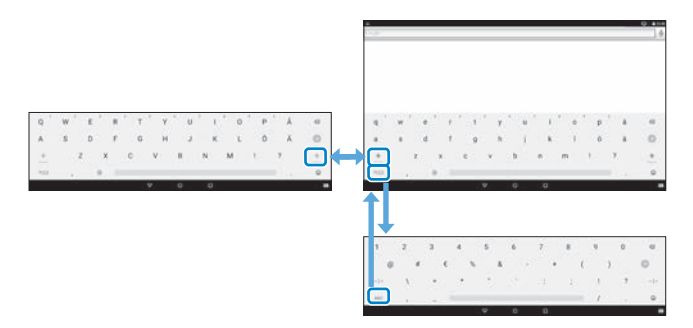

# **01\_Head A Använda startskärmen**

<span id="page-25-0"></span>**01\_Chapter title**

Du kan starta applikationer och utföra diverse inställningar från startskärmen.

Följande skärm är den första skärmen du ser när du använder produkten.

Tryck på  $\lceil$   $\bigcap$  l-tangenten för att visa startskärmen.

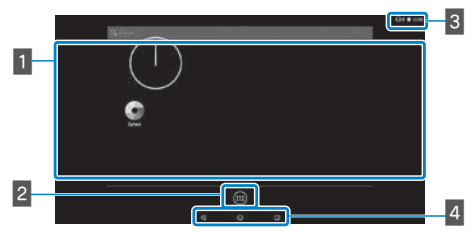

### $\blacksquare$  App/Widgetplats

Den här platsen låter dig skapa layout för genvägar och widgetar för de appar som visas på startskärmen.

### 2 Lista över Appar/Widgetar

Visar listskärmen Appar/Widgetar.

### **B** Statusfält

Indikerar statusen på den här produkten.

### 4 Virtuella knappar

- : Återvänder till den förra skärmen.
- : Visar startskärmen.
- : Visar nyligen använda appar.

### Starta en applikation

Starta en applikation från listskärmen Appar.

Startskärmen

Listskärmen Appar

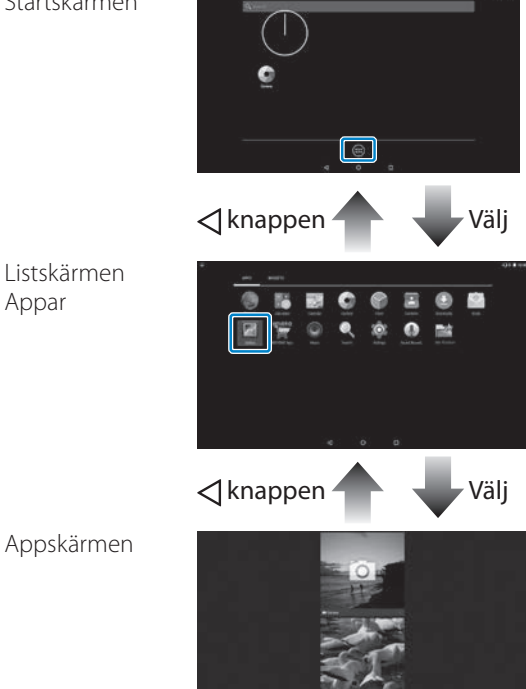

**26**

## **11. Arrangerar appar och widgets på startskärmen**

**01\_Chapter title**

valj de appar och widgets du vill visa på startskärhlerr ha<br>listskärmen Appar/Widgetar och arrangera dem därefter. Välj de appar och widgets du vill visa på startskärmen från

A **På listskärmen Appar/Widgetar, för markören till din app/widget och håll sedan ned fingret på önskad app/ widget.**

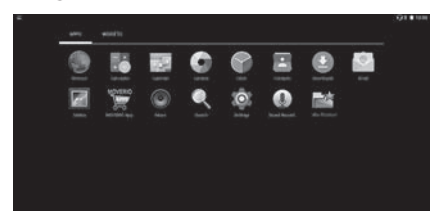

Skärmen som låter dig välja platsen att placera ikonen på startskärmen visas.

**2** Dra till platsen där du vill placera ikonen och lyft se**dan bort ditt finger.**

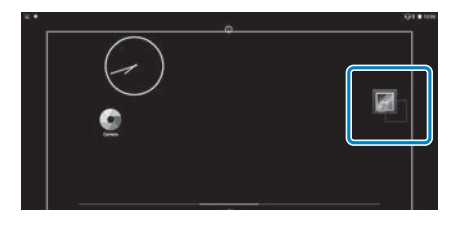

### Radera appar och widgetar på startskärmen

Radera appar och widgets som har placerats på startskärmen.

A **På startskärmen, håll ned ditt finger på den app/widget du vill radera.**

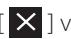

 $\left[\right]$   $\times$  ] visas överst på skärmen.

**2** Dra den app/widget som du vill ta bort över **[ ] och lyft sedan upp fingret.**

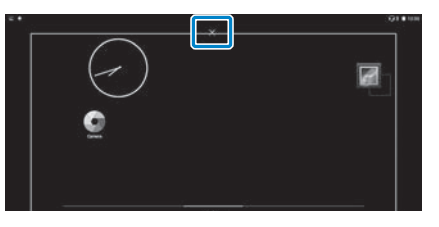

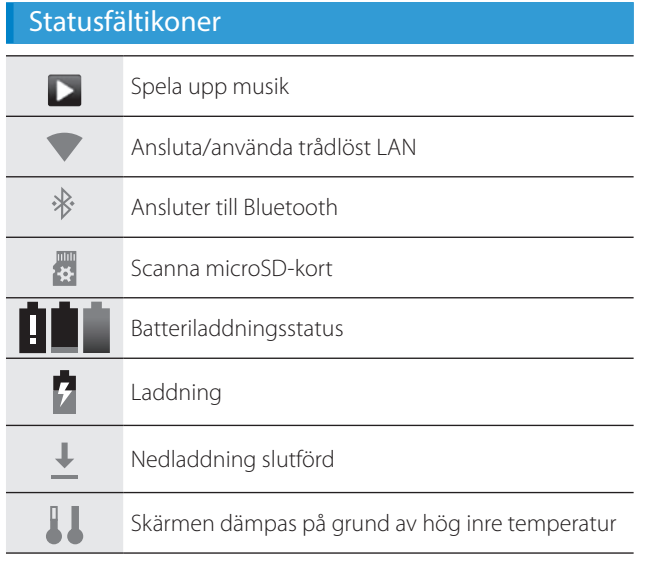

**01\_Chapter title**

<span id="page-27-0"></span>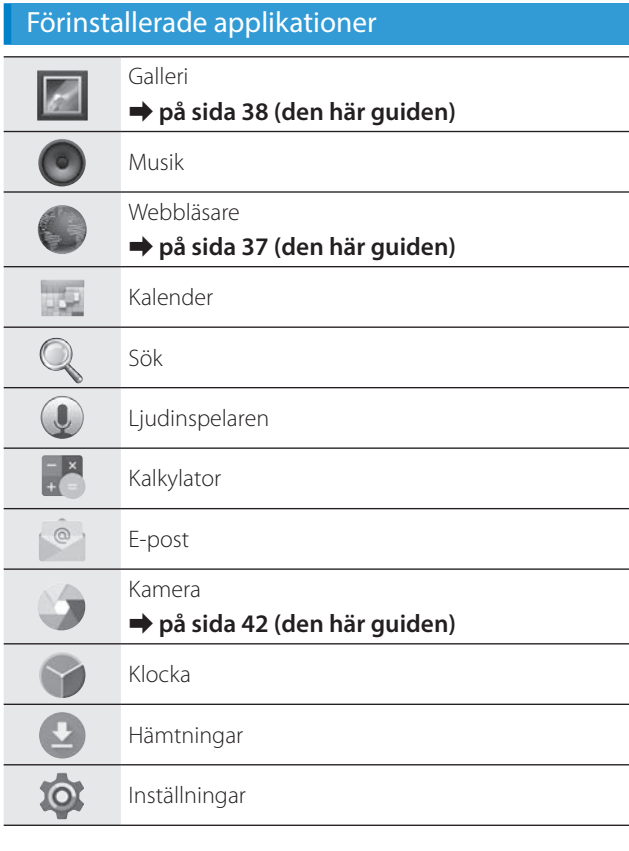

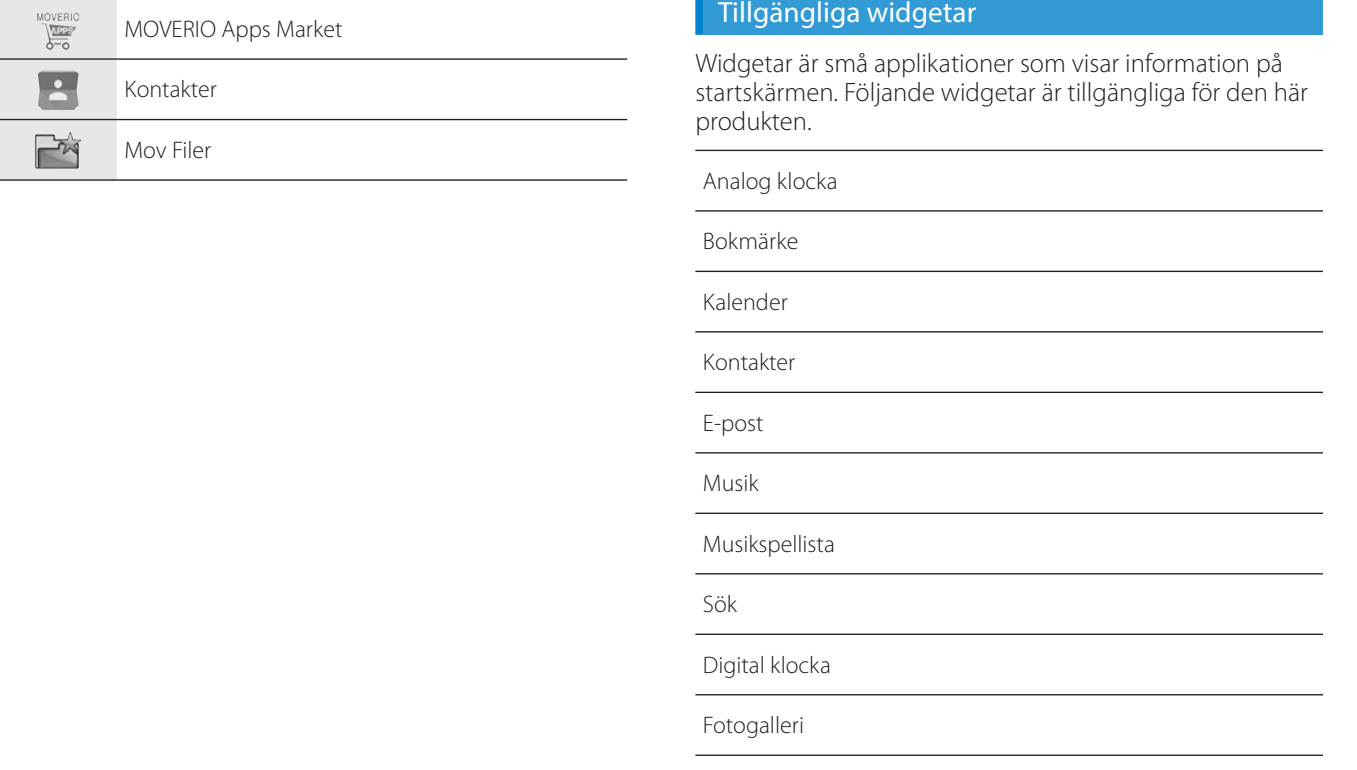

**01\_Chapter title**

# **01\_Head A Ställa in språk, datum och tid**

### **Ställa in språk**

Du kan ställa in visningsspråk.

<span id="page-29-0"></span>**01\_Chapter title**

## A **Välj [ ] i listskärmen Appar.**

### B **Välj [Personligt] - [Språk och inmatning].**

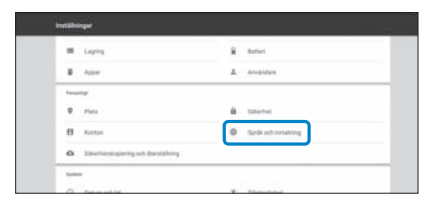

### C **Välj [Språk].**

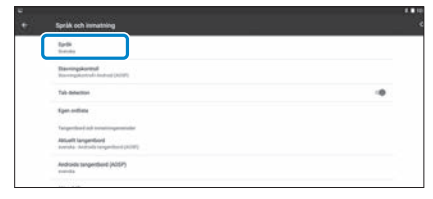

### **4 Välj det språk du vill använda.**

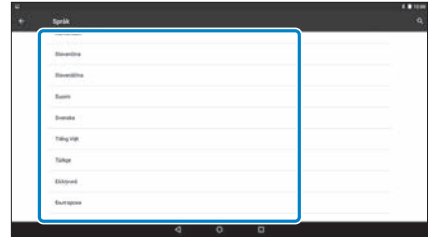

Visningsspråket ändras.

# **1** Ställa in datum och tid

**01\_Chapter title**

Ställ in datum och tid.

02\_\_lead

### A **Välj [ ] i listskärmen Appar.**

### **B** Välj [System] - [Datum och tid].

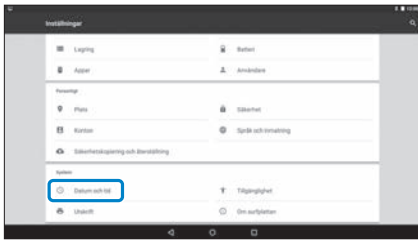

### **8** Aktivera [Automatiskt datum och tid].

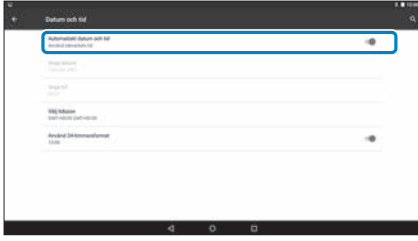

Datum och tid ställs in automatiskt.

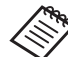

- Om produkten inte är ansluten till internet kommer datum och tid inte att ställas in automatiskt.
	- När du inaktiverar [Automatiskt datum och tid] kan du ställa in datumet och tiden manuellt.
	- Du kan även ställa in tidzonen och visningsformatet i inställningen för [Datum och tid].

# <span id="page-31-1"></span>**01\_Head A Ställa in nätverk**

<span id="page-31-0"></span>**01\_Chapter title**

Ställ in Wi-Fi så att produkten kan anslutas till Internet via ett trådlöst LAN-nätverk.

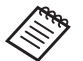

Kontrollera följande innan du ställer in.

- SSID (nätverksnamnet) för det trådlösa LANanslutningspunkten eller allmänna trådlösa LANtjänsten du vill ansluta till.
- Lösenordet och säkerhetssystem för att ansluta till nätverket om säkerhet har aktiverats.

## A **Välj [ ] i listskärmen Appar.**

### B **Markera [Trådlöst och nätverk] - [Wi-Fi].**

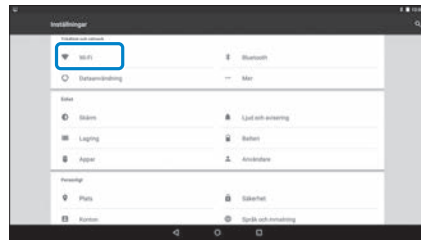

### **COm** [Av] är valt, ställ in det till [På].

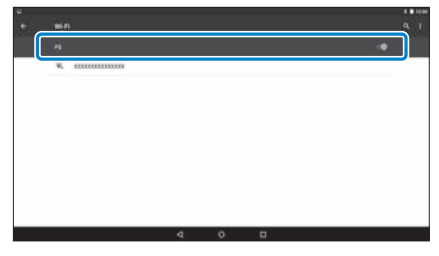

Tillgängliga SSID (nätverksnamn) visas.

### D **Välj det SSID (nätverksnamn) du vill ansluta till.**

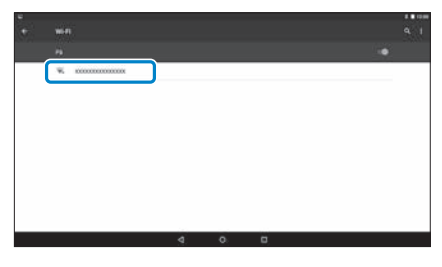

# **101.**<br>**1Ange lösenordet och tryck sedan på [Anslut].**

**01\_Chapter title**

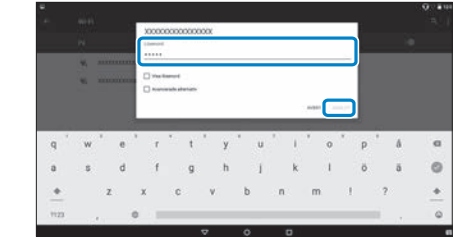

När [  $\bigcirc$  ] visas i statusfältet är installationen klar.

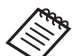

• Se följande information om hur man matar in text.

### ➡ **["Mata in text" på sida 25](#page-24-0) (den här guiden)**

- När du inte hittar det SSID som du vill ansluta till, välj [Lägg till nätverk] från [  $\Box$ ] för att lägga till SSID:et.
- Denna produkt levereras med en inbyggd uppdateringsfunktion för systemet. När det senaste systemet finns tillgängligt visas ett meddelande på skärmen när produkten ansluts till nätverket. Vi rekommenderar att välja meddelandet och följa anvisningarna på skärmen för att uppdatera till det senaste systemet.
	- ➡ **["Systemuppdatering" på sida 51](#page-50-1) (den här guiden)**

# **01\_Head A Inställningar för Bluetooth**

<span id="page-33-0"></span>**01\_Chapter title**

Du måste göra inställningar för Bluetooth för att tillåta att produkten ansluter trådlöst till enheter som har aktiverat Bluetooth.

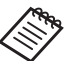

Kontrollera följande innan du ställer in.

- Bluetooth-enheten är påslagen.
- Bluetooth-enheten har stöd för profilerna HSP/ A2DP/HID/OPP/SPP/AVRCP/PAN.

## A **Välj [ ] i listskärmen Appar.**

**B** Markera [Trådlöst och nätverk] - [Bluetooth].

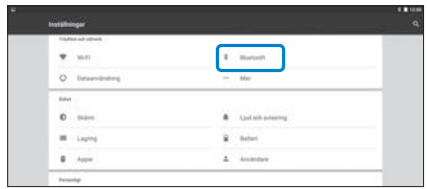

## **3** Om [Av] är valt, ställ in det till [På].

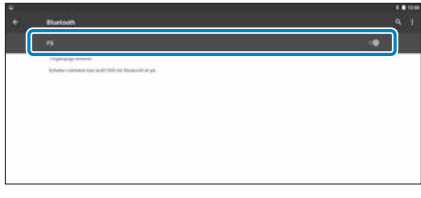

Tillgängliga enheter visas.

## **D** Välj den enhet som du vill ansluta till.

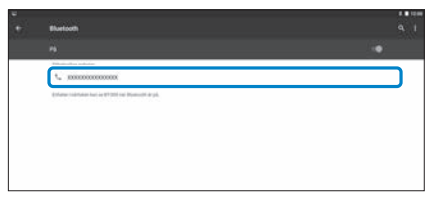

När [ 米 ] visas i statusfältet är installationen klar.

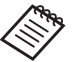

Om enheten du vill ansluta till inte visas, välj [Uppdatera] från [ **E** ].

## **01\_Head A Justera skärmen**

<span id="page-34-0"></span>**01\_Chapter title**

### **Om skärmstorleken**

Du kan ändra storleken på skärmen beroende på avståndet från ditt synfält. Om ditt synfält är på avstånd kommer du att känna det som att skärmstorleken befinner sig på ett avstånd och är större. Om ditt synfält är nära kommer du att känna det som att skärmstorleken är nära och är mindre. Skärmstorleken upplevs annorlunda beroende på individen.

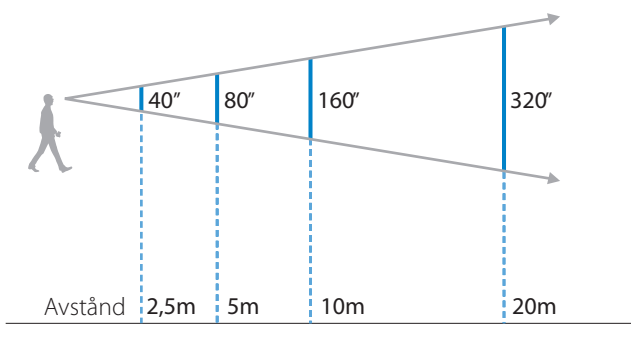

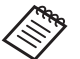

• Hur en bild upplevs varierar från individ till individ.

- Om du ser bättre på ena ögat än det andra kan du få problem med att se 3D bilder korrekt.
- Hur en bild upplevs kan variera beroende på hur ljus din omgivning är.

### Justera ljusstyrka på linsen (med mörkerglaset)

Om det är för ljust för att titta på skärmen när headsetet används, använd mörkerglaset.

#### ➡ **["Ansluta och ta bort mörkerglaset" på sida 19](#page-18-0) (den här guiden)**

## <span id="page-35-0"></span>**1. Justera skärmens ljusstyrka**

**01\_Chapter title**

n baakten reverends med en mbyggd berysningssensor som d<br>tiskt justerar ljusstyrkan på bilden till omgivningens ljusstyrka. Produkten levereras med en inbyggd belysningssensor som automa-För att manuellt justera ljusstyrkan för bilderna, följ nedanstående steg för att stänga av funktionen automatisk justering.

## A **Välj [ ] i listskärmen Appar.**

### B **Välj [Enhet] - [Visning].**

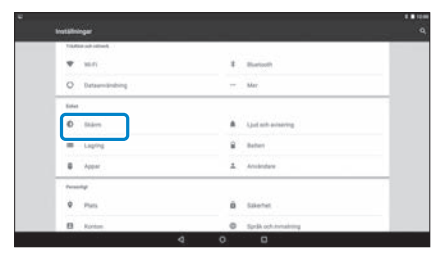

### C **Inaktivera [Anpassad ljusstyrka].**

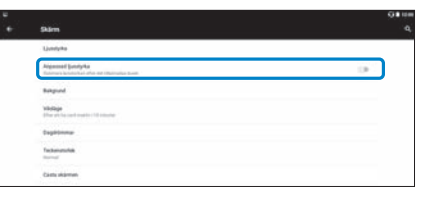

Funktionen för att automatiskt justera ljusstyrkan stängs av.

# <span id="page-36-1"></span>**Dildvisning**

# <span id="page-36-0"></span>**01\_Head A Spela upp filmer från en webbplats**  02\_\_lead **(Webbläsare)**

Den här delen förklarar hur du ansluter till internet och spelar upp filmer från hemsidor.

Anslut till internet genom Webbläsare.

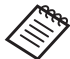

Kontrollera följande saker i förväg.

- Ett trådlöst LAN finns tillgängligt.
- Wi-Fi-inställningarna är på.
	- ➡ **["Ställa in nätverk" på sida 32](#page-31-1) (den här guiden)**

### A **Välj [ ] i listskärmen Appar.**

Listskärmen Webbläsare visas.

- **2** Välj URL-fältet och mata sedan in ett sökord eller en **URL.**
	- ➡ **["Mata in text" på sida 25](#page-24-0) (den här guiden)**

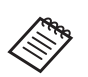

Om URL-fältet är dolt, välj fliken för att visa det igen.

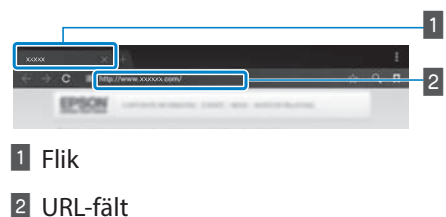

### Använda menyn Webbläsare

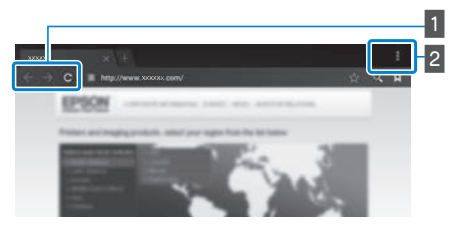

1 Gå tillbaka till föregående sida  $[ \leftarrow ]$ , gå till nästa sida  $[ \rightarrow ]$ , uppdatera sidan  $[ C ]$ 

### 2 Menylistan  $[$   $\vert \cdot \vert$   $]$

Du kan lägga till nya flikar eller bläddra mellan text på en sida.

# <span id="page-37-0"></span>**01\_Head A Visa filmer som kopierats från en**  02\_\_lead **dator (Galleri)**

Den här delen förklarar hur du kan visa bilder som sparats på din dator. Kopiera filmdata från din dator till den här produktens interna lagring eller till ett kommersiellt tillgängligt microSD-kort.

Du kan visa den kopierade datan med Galleri.

<span id="page-37-1"></span>**01\_Chapter title**

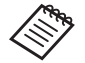

Kontrollera följande saker i förväg.

• När du kopierar filmdata från en dator, anslut datorn till den här produkten via en USB-kabel. Den här datorn identifierar den som en portabel enhet och du kan då kopiera data till den interna lagringsplatsen eller microSD-kortet. Se Startguide för mer information.

#### ➡ **"Visa filmer som kopierats från en dator" (Startguide)**

- Den här enhetens interna lagringskapacitet är 16 GB.
- Ett microSD-kort är inte inkluderat i den här produkten. Den här produkten stöder kommersiellt tillgängliga microSD-kort (upp till 2 GB) och mircoSDHC-kort (upp till 32 GB). För in i kontrollens microSD-kortlucka och kopiera sedan data.

## A **Välj [ ] i listskärmen Appar.**

Listskärmen Galleri visas.

### **2** Välj de data du vill visa.

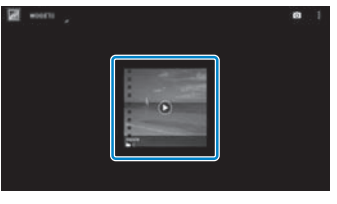

Välj  $\Box$  i för att börja spela upp data.

## **DEA** Funktioner vid filmvisning

**01\_Chapter title**

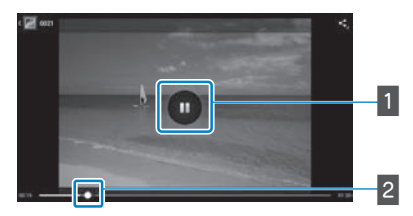

### 1 Paus

Pausknappen visas när du väljer skärmen. Välj [  $\Box$  ] för att pausa uppspelningen.

### 2 Filmuppspelning

Dra [ $\leftarrow$ ] till höger eller vänster för att ändra var du vill starta uppspelningen.

# <span id="page-39-0"></span>**01\_Head A Visa bilder på andra enheter**  02\_\_lead **(Miracast)**

<span id="page-39-1"></span>**01\_Chapter title**

Det här avsnittet förklarar hur du ansluter produkten till datorer, smartphones och apparater som har stöd för Miracast och sedan visar innehåll som spelas upp på en tv eller smartphone på den här produkten och hur innehåll som spelas upp på den här produkten visas på en tv.

Miracast är en teknologi som trådlöst ansluter enheter som har stöd, direkt till varandra, och strömmar filmer och musik mellan enheterna.

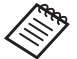

Kontrollera följande saker i förväg.

- Enheten som används stöder Miracast.
- Anslutning är inte garanterad för alla enheter.
- Du kan inte ansluta till din åtkomstpunkt med Wi-Fi när Miracast-funktionen används.

### **Ta emot bilder som castas**

- A **Konfigurera enheten som sänder bilden så att den är redo att acceptera den bild som castas.**
- B **Välj [ ] i listskärmen Appar.**

### **8** Välj [Enhet] - [Visning].

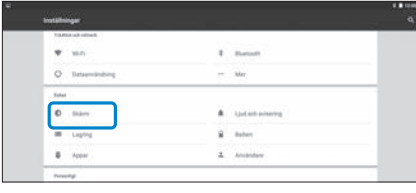

### **4** Välj [Ta emot skärm].

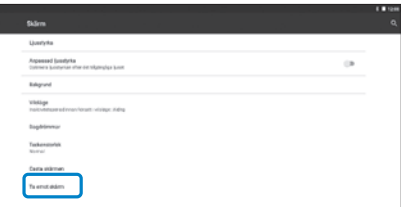

Enheten är klar för att acceptera bilder från andra enheter.

### **E** Välj ID för produkten på enheten som castar bilden.

Följ instruktionerna på skärmen på den enhet du vill ansluta till. När anslutningen har upprättats visas bilden som castas på enhetens skärm.

## **Bildvisning**

# **01\_Head A Casta bilder**

**1** Konfigurera enheten som tar emot bilden så att den **är redo att acceptera den bild som castas.**

### B **Välj [ ] i listskärmen Appar.**

### **3** Välj [Enhet] - [Visning].

**01\_Chapter title**

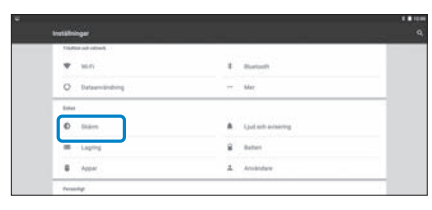

### **4** Välj [Casta skärmen].

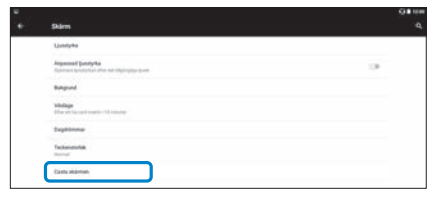

### **E** Välj [Aktivera Wi-Fi-skärmdelning] från [ **E** ].

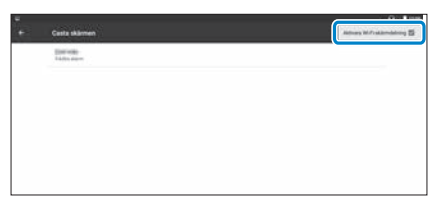

### **G** Välj ID för produkten som tar emot bilden.

Följ instruktionerna på skärmen på den enhet som tar emot den bild du vill ansluta till.

När anslutningen har upprättats visas bilden på skärmen till den enhet som tar emot bilden.

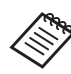

Beroende på innehållet som spelas upp och kommunikationsstatus kan det ta en stund för bilden att visas och det kan förekomma brus i bilden.

# <span id="page-41-0"></span>**01\_Chapter title Använda appar**

# <span id="page-41-1"></span>**01\_Head A Spela in en film (Kamera)**

Du kan spela in en film med den inbyggda kameran.

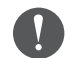

- Kontrollera att du inte gör intrång i någon upphovsrätt när du spelar in en video med den här produkten eller när inspelad data redigeras, återskapas eller delas.
- Att använda, ändra eller dela en persons avbild eller namn utan tillstånd är ett brott mot personliga rättigheter.
- Kontrollera att du följer instruktionerna på platser där fotografering är förbjuden, exempelvis liveevenemang, industriföretag och utställningar.
- Om du använder den här enheten för att utföra handlingar som anses vara anti-socialt beteende kan du bli föremål för bestraffning enligt lokala lagar och förordningar.

För att spela in ljud när en video spelas in, använd mikrofonen till de medföljande hörlurarna.

### A **Välj [ ] i listskärmen Appar.**

Kamerans bild visas.

**Dra den vänstra kanten av skärmen till höger och välj**  $sedan [$   $]$ .

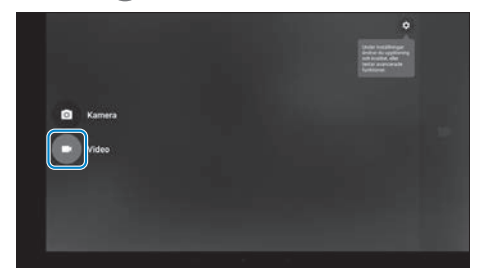

Växlar till inspelningsläge för videon.

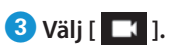

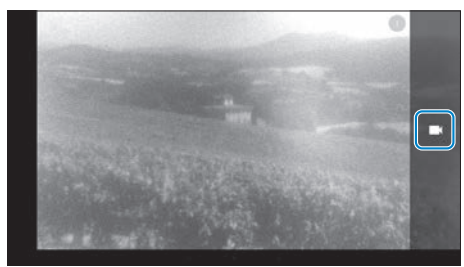

Börjar spela in videon.

# **0** Välj [ **0** ].

**01\_Chapter title**

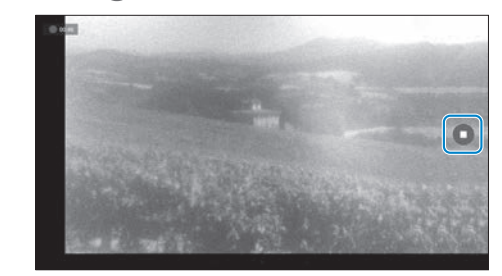

Inspelningen avslutas och videon du spelat in sparas automatiskt på produktens interna lagringsutrymme.

## **Använda appar**

# <span id="page-43-0"></span>**01\_Head A Ladda ned appar**

<span id="page-43-1"></span>**01\_Chapter title**

Använd MOVERIO Apps Market för att ladda ned appar till produkten. När du använder MOVERIO Apps Market första gången startas installationsprogrammet när du väljer [ ]. Följ anvisningarna på skärmen för att installera MOVERIO Apps Market.

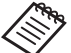

Kontrollera följande saker i förväg.

- Ett trådlöst LAN finns tillgängligt.
- Wi-Fi-inställningarna är på.

➡ **["Ställa in nätverk" på sida 32](#page-31-1) (den här guiden)**

### Skapa ett konto för MOVERIO Apps Market

Du måste skapa ett konto när du använder MOVERIO Apps Market första gången.

### A **Välj [ ] i listskärmen Appar.**

Skärmen Sign in i MOVERIO Apps Market visas.

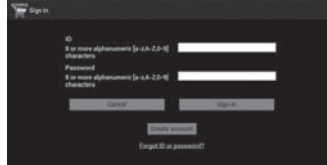

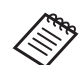

Skärmen för licensavtal visas bara den första gången du loggar in. Välj [Agree] för att visa skärmen för att Sign in.

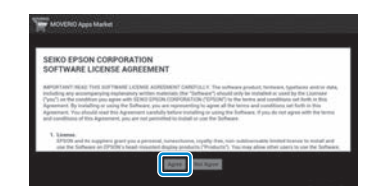

### **2** Välj [Create account].

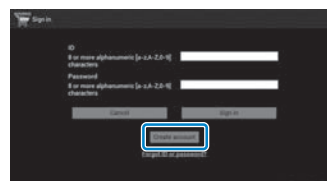

**B** Följ anvisningarna på skärmen för att ange den infor**mation som behövs.**

**0** Ange det ID, Email address och Password som du vill 02\_\_lead **använda för MOVERIO Apps Market.**

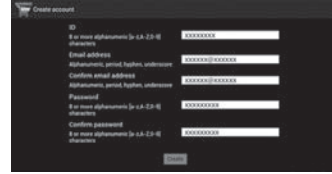

**01\_Chapter title**

### **B** Välj [Create].

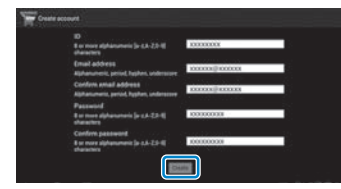

När kontot är skapat kommer du tillbaka till skärmen för att Sign in på MOVERIO Apps Market.

## **12** Ladda ned appar

**01\_Chapter title**

bu kur. ve<br>dator. Du kan välja de appar du vill installera på den här enheten från din

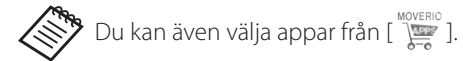

#### A **Gå till följande webbplats från din dators webbläsare. https://moverio.epson.com/jsp/pc/pc\_login.jsp**

Skärmen Login i MOVERIO Apps Market visas.

### **B** Ange User ID och Password och välj sedan [Login].

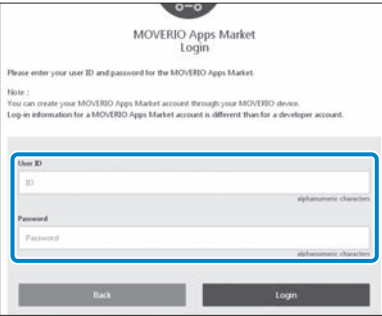

Huvudskärmen för MOVERIO Apps Market visas.

### **B** Välj den app du vill ladda ned.

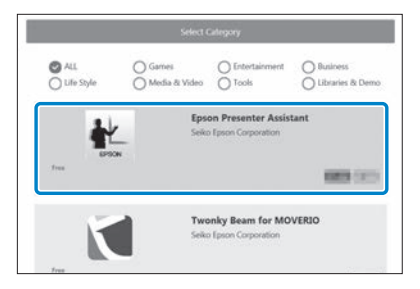

Skärmen med information om appen visas.

# **4** Välj [Install].

**01\_Chapter title**

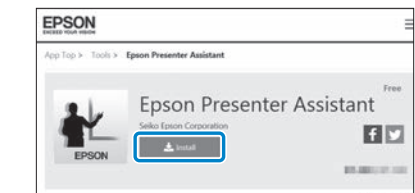

Den här appen är i kö för installation.

När du ansluter enheten till Internet blir köade appar automatiskt nedladdade och installerade.

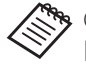

Om du inte vill installera appar automatiskt, välj [  $\blacksquare$  ] - [Settings] och avmarkera sedan [Auto install].

När installationen är slutförd visas appens ikon på startskärmen.

# <span id="page-47-0"></span>**01\_Chapter title Felsökning**

Om du misstänker att ett fel har uppstått, kontrollera följan-<br>de de.

### Produkten är inte påslagen

- Produkten är fulladdad.
- Om produkten inte kan slås på p.g.a. otillräcklig strömstyrka så blinkar LED-indikatorn orange i fem sekunder.
- Om batteriet är urladdat tänds inte LED-indikatorn på en stund, under tiden laddningen startar. Ladda i åtminstone 30 minuter och anslut sedan USB-kabeln igen.

### ➡ **["Laddning" på sida 14](#page-13-1) (den här guiden)**

• Tryck på strömbrytaren i en sekund. När uppstarten börjar visas startskärmen i headsetet. När uppstarten är slutförd visas startskärmen.

### ➡ **["Slå på" på sida 20](#page-19-2) (den här guiden)**

• Om laddningen inte kan utföras eller åtgärder inte svarar, håll ned strömbrytaren i minst 10 sekunder för att tvinga produkten att stänga av. När strömmen stängs av, starta om produkten.

### ➡ **["Stänga av" på sida 21](#page-20-0) (den här guiden)**

- Kontakta ditt lokala Servicecenter om du glömmer lösenordet för skärmlåset. Om operativsystemet behöver installeras om återgår enheten till den status den hade vid tidpunkten för inköpet.
- Om kontrollen blir för varm på grund av långvarig

användning eller om du befinner dig i en varm miljö stoppas batteriladdningen och produkten kan av säkerhetsskäl stängas av. Vänta tills produkten har svalnat och slå sedan på den igen.

### Kan inte se filmer eller höra något ljud

- Galleri har stöd för följande format.
	- Video som stöds: MP4 (MPEG-4/H.264+AAC), MPEG-2 (H.264+AAC), VP8
	- Stillbilder som stöds: JPEG, PNG, BMP, GIF
	- Ljudformat som stöds: WAV, MP3, AAC
- Om bilder inte visas när LED-lampan är tänd kan ljudet på produkten vara avstängt. Tryck lätt på den högra sidan av produkten två gånger för att inaktivera tyst läge.
- Om du av misstag aktiverat mute-funktionen så kan du ställa in den på Av.
- Använd de medföljande hörlurarnas mikrofon för att spela in ljud.
- Du kanske inte kan använda den på grund av utbytt mikrofonhörlur eller standard mikrofonhörlur.

# **Dilderna är suddiga**

**01\_Chapter title**

- Kan inte växla mellan 2D eller 3D.
- Namme vana menande ener sen<br>• Om produkten blir för varm kan bildens ljusstyrka minska av säkerhetsskäl. När du ser  $\begin{bmatrix} 1 \\ 1 \end{bmatrix}$  på startskärmen, vänta tills temperaturen sjunkit.

### Kan inte utföra kontrollerfunktioner

- När du håller ned växlingsknappen sätts knapplåset på och du kan inte styra kontrollen. Håll ned växlingsknappen igen för att släppa upp tangentlåset.
- När LED-indikatorn är blå (i viloläge), tryck på som hastigast på strömbrytaren för att gå ut ur viloläge.

### <span id="page-48-0"></span>Kan inte ansluta till nätverket

- Kontrollera att du kan komma åt den trådlösa LAN (Wi-Fi) miljön där du använder produkten.
- Kontrollera att produktens trådlösa LAN-inställning är påslagen. Slå på ditt Wi-Fi.

#### ➡ **["Ställa in nätverk" på sida 32](#page-31-1) (den här guiden)**

#### **Vid hemanvändning**

- Kontrollera att den trådlösa LAN-routern eller anslutningspunkten är påslagen.
- Kontrollera SSID och säkerhetslösenordet för den trådlösa LAN-routern eller anslutningspunkten. Se dokumentationen som följde med det trådlösa LAN-routern eller anslutningspunkten för mer information.

#### **När du använder ett offentligt trådlöst nätverk**

- Kontrollera att den allmänna trådlösa LAN-tjänsten är tillgänglig.
- Du kan komma att behöva ett kontrakt med tjänsteleverantören för att kunna använda den allmänna trådlöst LAN-tjänsten.

### Kan inte kommunicera med externa enheter

#### **När Miracast används**

- Kontrollera att produktens Miracast-funktion är påslagen.
- Kontrollera att den externa enheten har stöd för Miracast.

#### **När Bluetooth används**

- Kontrollera att produktens Bluetooth-funktion är påslagen.
- Kontrollera att den externa enheten har stöd för Bluetooth.
- Kontrollera att den externa enheten har stöd för Bluetoothprofilerna HSP/A2DP/HID/OPP/SPP/AVRCP/PAN.

• Kontrollera att produkten är nära den externa enheten och<br>att det inte finns några binder mellan dem Blueteeth är en trådlös kortdistans kommunikationsteknik. Det kan inte att det inte finns några hinder mellan dem. Bluetooth är kommunicera över långa avstånd.

### Kan inte ladda ned appar

**01\_Chapter title**

Om du inte kan ladda ned appar från MOVERIO Apps Market, kontrollera att produkten kan ansluta till nätverket.

➡ **["Kan inte ansluta till nätverket" på sida 49](#page-48-0) (den här guiden)**

#### Underhåll

Om du kan se märken på bilden eller om bilden är oklar, kontrollera då att det inte finns smuts, damm, fingeravtryck osv. på linsen.

Om det finns damm eller smuts på linsen, torka varsamt av det med en mjuk trasa.

# <span id="page-50-1"></span>**Systemuppdatering**

<span id="page-50-0"></span>**01\_Chapter title**

Denna produkt levereras med en inbyggd uppdateringsfunktion för systemet. Uppdatera systemet till senaste versionen innan produkten används.

#### Uppdatera systemet

Anslut AC-adaptern till produkten och kör uppdateringen när produkten är påslagen. Om mängden kvarvarande batteri i produkten faller under 50 % avbryts systemuppdateringen. Om uppdateringen avbryts, stäng av produkten, ladda den och kör sedan systemuppdateringen igen.

#### A **Gör Wi-Fi-inställningarna för produkten och anslut sedan till internet.**

➡ **["Ställa in nätverk" på sida 32](#page-31-1) (den här guiden)**

När det finns en systemuppdatering tillgänglig visas en avisering längst upp på skärmen.

Du kan kontrollera uppdateringspaketet i [Inställningar]. Välj [ 10] 1 listskärmen Appar och välj sedan [Om enheten] - [Systemuppdateringar]. När du använder det senaste systemet, välj [Kontrollera nu] för att kontrollera om det finns en nyare version tillgänglig.

## B **Välj [Hämta].**

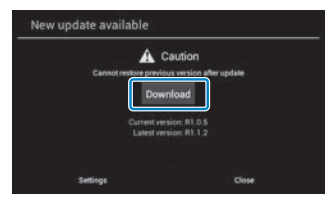

Följ anvisningarna på skärmen för att ladda ned uppdateringspaketet.

### Välj [Starta uppdateringen] på den följande skärmen.

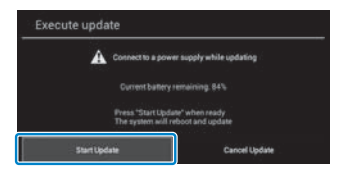

Produkten startar om och uppdateringsstatusen visas på skärmen. När uppdateringen är slutförd visas [Slutförd] på skärmen.

# **01** Tryck på strömbrytaren på kontrollen för att stänga av produkten.

Nästa gång du startar produkten startar det uppdaterade systemet.

### Kontrollerar systemversion

A **Välj [ ] i listskärmen Appar.**

B **Välj [Om enheten].**

**01\_Chapter title**

**8** Kontrollera [Version].

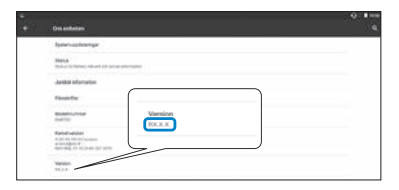

Numret som visas för Version är den aktuella systemversionen.

# <span id="page-52-0"></span>**Specifikationer**

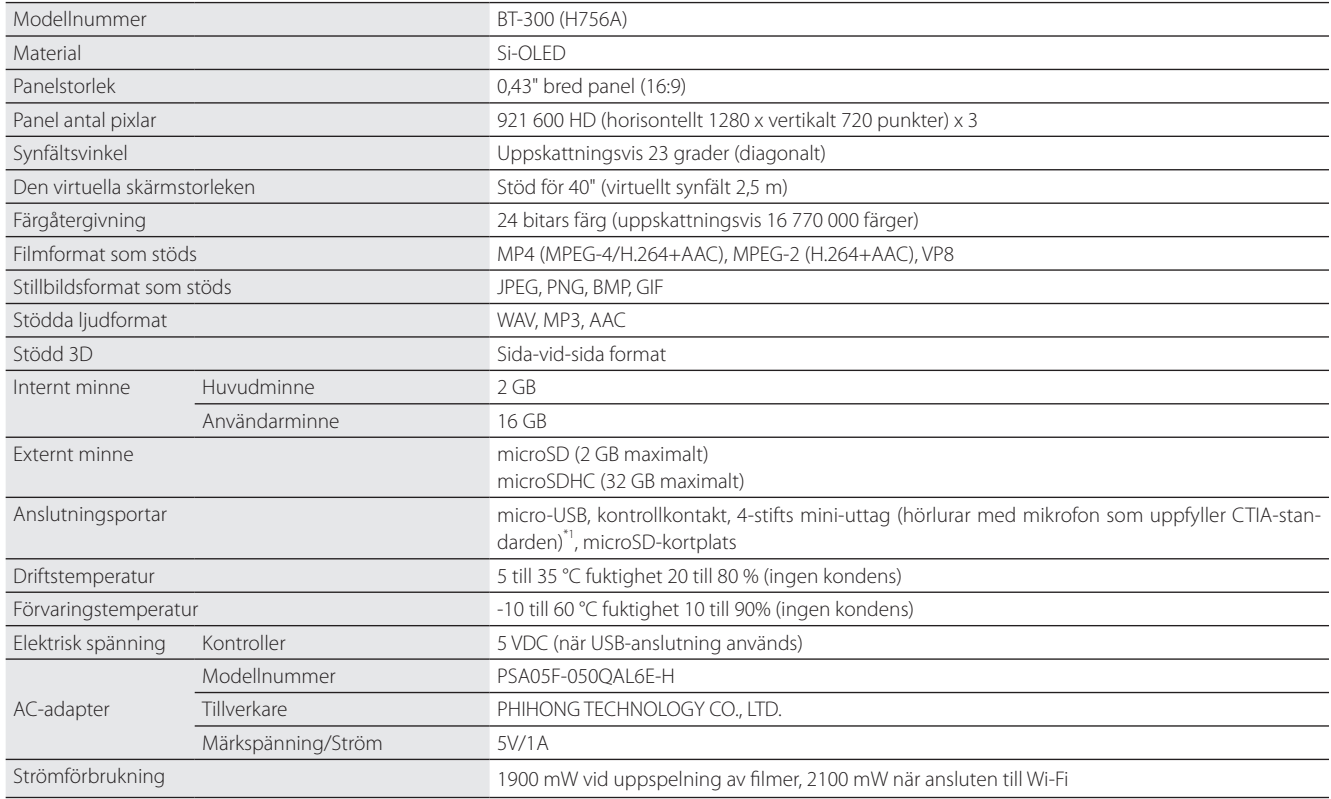

\*1Begränsningar i drift kan uppstå vid bruk av en adapterkontakt.

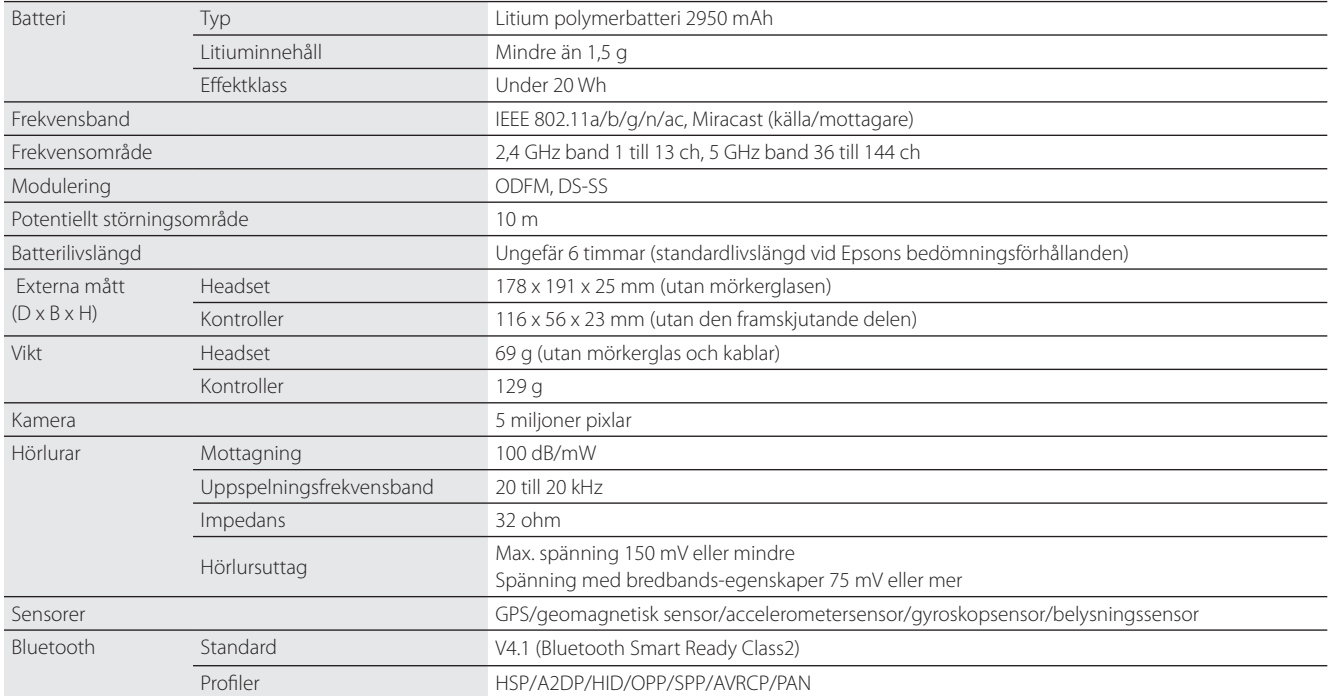

**01\_Chapter title**

# <span id="page-54-0"></span>**01\_Chapter title Immateriella rättigheter**

EE

Varumärken iWnnlME<br>**012011** 

iWnnIME © OMRON SOFTWARE Co., Ltd. 2011 Med ensamrätt.

microSDHC Logo är ett varumärke som tillhör SD-3C, LLC.

Wi-Fi®, Wi-Fi Direct™ och Miracast™ är varumärken eller registrerade varumärken som tillhör Wi-Fi Alliance.

Ordmärket och logotypen Bluetooth® är registrerade varumärken som ägs av Bluetooth SIG, Inc. och all användning av sådana märken, av Seiko Epson Corporation, görs under licens.

GPStream PGPS™ är ett varumärke tillhörande RX Networks, Inc.

Andra produktnamn som används häri är enbart till som identifikation och kan vara varumärken tillhörande sina respektive ägare. Epson frånsäger sig alla som helst rättigheter i de märkena.

MJUKVARULICEN-Programvaran ägs av Epson men den här produkten använder också en öppen källkod.

SER FÖR ÖPPEN Nedan ges upplysningar om programvara med den öppna källkoden som används i den här produkten. KÄLLKOD

- 1. Den här produkten inkluderar programvara med öppen källkod i enlighet med vardera programs licensvillkor. Programvaran med öppen källkoder är utan garanti; men om en nedsatt funktion (inklusive fel som orsakats av programvaran) skulle uppstå hos denna produkt, så påverkas inte garantivillkoren.
- 2. Vi tillhandahåller programvara med öppna källkoder. Om du önskar få tag på ovan nämnda källkod, besök "http://www.epson.com" och kontakta din regions kundtjänst. Vi tillhandahåller källkoden i fem (5) år efter att den här produkten upphört. Du ska följa licensvillkoren för varje programvara med öppen källkod.
- 3. Programvara med öppen källkod följer UTAN GARANTI och även utan den implicita garantin av SÄLJBARHET OCH LÄMPLIGHET FÖR ETT BE-STÄMT SYFTE. Se licensavtalen för varje programvara med öppen källkod för mer information, vilket beskrivs i produkten.
- 4. Licensvillkoren för varje programvara med öppen källkod beskrivs på Startskärmen > Inställningar > Om enheten > Juridisk information > Produktens licenser med öppen källkod.

### **INTEL END USER SOFTWARE LICENSE AGREEMENT**

IMPORTANT - READ BEFORE COPYING, INSTALLING OR USING.

Do not use or load software from this site or any associated materials until you have carefully read the following terms and conditions. By loading or using the Software, you agree to the terms of this Agreement. If you do not wish to so agree, do not install or use the Software.

LICENSE. You have a license under Intel's copyrights to copy Intel's Software in binary form, (with the accompanying documentation, the "Software") solely for your organization's personal internal use only in connection with Intel products for which the Software has been provided, subject to the following conditions:

- (a) You may not disclose, distribute, rent, lease or transfer any part of the Software except as provided in this Agreement, and you agree to prevent unauthorized copying of the Software.
- (b) You may not reverse engineer, decompile, or disassemble the Software.
- (c) You may not sublicense the Software.

**01\_Chapter title**

- (d) The Software may contain the software and other property of third party suppliers, some of which may be identified in, and licensed in accordance with, an enclosed license.txt file or other text or file.
- (e) Intel has no obligation to provide any support, technical assistance or updates for the Software.

NO IMPLIED LICENSES OR OTHER RIGHTS. The consideration under this Agreement is only for the licenses that Intel expressly grants to You in the preceding paragraphs. Any other rights including, but not limited to, patent rights, would require an additional license and additional consideration. Nothing in this Agreement requires or will be treated to require Intel to grant any such additional license. An essential basis of the bargain in this Agreement is that Intel grants You no licenses or other rights including, but not limited to, patent, copyright, trademark, trade name, service mark or other intellectual property licenses or rights, by implication, estoppel or otherwise, except for the licenses expressly granted in the preceding paragraphs. Specifically, except for the licenses expressly granted in the preceding paragraphs, Intel grants no licenses or other rights, expressly or by implication, estoppel or otherwise, to:

- (1) make, use, sell, offer for sale, or import modifications of the Software;
- (2) sell or offer to sell the Software;
- (3) combine the Software or modified versions of the Software with other items or to use any such combination; or
- (4) any claims of any patents, patent applications, or other patent rights of Intel.

<u>You acknowledge that there are significant uses of the Software in its original, unmodified and uncombined form. The consideration for the<br>Jicopce in this Agreement reflects Intel's continuing right to assert patent claim</u> without limitation, error corrections and bug fixes) of, or combinations with, the Software that You or third parties make that infringe any Intel license in this Agreement reflects Intel's continuing right to assert patent claims against any modifications or derivative works (including, patent claim.

**01\_Chapter title**

OWNERSHIP OF SOFTWARE AND COPYRIGHTS. Title to all copies of the Software remains with Intel or its suppliers. The Software is copyrighted and protected by the laws of the United States and other countries, and international treaty provisions. You may not remove any copyright notices from the Software. Except as otherwise expressly provided above, Intel grants no express or implied right under Intel patents, copyrights, trademarks, or other intellectual property rights. Transfer of the license terminates your right to use the Software.

DISCLAIMER OF WARRANTY. [Intel warrants that the media on which the Software is furnished will be free from defects in material and workmanship under normal use for a period of 90 days from the date of purchase. Intel's entire liability and your exclusive remedy will be the replacement of the Software if the media on which the Software is furnished proves to be defective. This warranty is void if the media defect has resulted from accident, abuse, or misapplication. [Except as provided above, the] [The] Software is provided "AS IS" without warranty of any kind, EITHER EXPRESS OR IMPLIED, INCLUDING WITHOUT LIMITATION, WARRANTIES OF MERCHANTABILITY OR FITNESS FOR ANY PARTICULAR PURPOSE.

LIMITATION OF LIABILITY. NEITHER INTEL NOR ITS SUPPLIERS WILL BE LIABLE FOR ANY DAMAGES WHATSOEVER (INCLUDING, WITHOUT LIMITA-TION, DAMAGES FOR LOSS OF PROFITS, LOSS OF USE, INTERRUPTION OF BUSINESS, OR INDIRECT, SPECIAL, INCIDENTAL, OR CONSEQUENTIAL DAMAGES OF ANY KIND) WHETHER UNDER THIS AGREEMENT OR OTHERWISE, EVEN IF INTEL HAS BEEN ADVISED OF THE POSSIBILITY OF SUCH DAMAGES.

LICENSE TO USE COMMENTS AND SUGGESTIONS. This Agreement does NOT obligate You to provide Intel with comments or suggestions regarding the Software. However, if You provide Intel with comments or suggestions for the modification, correction, improvement or enhancement of (a) the Software or (b) Intel products or processes that work with the Software, you grant to Intel a non-exclusive, worldwide, perpetual, irrevocable, transferable, royalty-free license, with the right to sublicense, under Your intellectual property rights, to incorporate or otherwise utilize those comments and suggestions.

TERMINATION OF THIS LICENSE. Intel or the sublicensor may terminate this license at any time if You are in breach of any of its terms or conditions. Upon termination, You will immediately destroy the Software, and return to Intel all copies of the Software.

# **01\_Head A** THIRD PARTY BENEFICIARY. Intel is an intended beneficiary of the End User License Agreement and has the right to enforce all of its terms.

U.S. GOVERNMENT RESTRICTED RIGHTS. No Government procurement regulation or contract clauses or provision will be considered a part of any transaction between the Parties under this Agreement unless its inclusion is required by statute, or mutually agreed upon in writing by the Parties in connection with a specific transaction. The technical data and computer software covered by this license is a "Commercial Item," as that term is defined by the FAR 2.101 (48 C.F.R. 2.101) and is "commercial computer software" and "commercial computer software documentation" as specified under FAR 12.212 (48 C.F.R. 12.212) or DFARS 227.7202 (48 C.F.R. 227.7202), as applicable. This commercial computer software and related documentation is provided to end users for use by and on behalf of the U.S. Government, with only those rights as are granted to all other end users under the terms and conditions in this Agreement. Use for or on behalf of the U.S. Government is permitted only if the party acquiring or using this Software is properly authorized by an appropriate U.S. Government official. This use by or for the U.S. Government clause is in lieu of, and supersedes, any other FAR, DFARS, or other provision that addresses Government rights in the computer Software or documentation covered by this license. All copyright licenses granted to the U.S. Government are coextensive with the technical data and computer Software licenses granted in this Agreement. The U.S. Government will only have the right to reproduce, distribute, perform, display, and prepare Derivative Works as needed to implement those rights.

EXPORT LAWS. You acknowledge that the Software and all related technical information or materials are subject to export controls under the laws and regulations of the United States and any other applicable governments. You agree to comply with these laws and regulations governing export, re-export, import, transfer, distribution, and use of the Software, technical information and materials. In particular, but without limitation, the Software, technical information and materials may not be exported or re-exported (a) into any U.S. embargoed countries or (b) to any person or entity listed on a denial order published by the U.S. government or any other applicable governments. By using the Software, technical information and materials, you represent and warrant that you are not located in any such country or on any such list. You also agree that you will not use the Software, technical information and materials for any purposes prohibited by the U.S. government or other applicable government's law, including, without limitation, the development, design, manufacture or production of nuclear, missile, chemical or biological weapons. You confirm that the Software, technical information and materials will not be re-exported or sold to a third party who is known or suspected to be involved in activities including, without limitation, the development, design, manufacture, or production of nuclear, missile, chemical or biological weapons. You agree that any Software, technical information or materials subject to control under defense laws

**01\_Chapter title**

and regulations (e.g., the International Traffic in Arms Regulations [ITAR]) must not be transferred to non-U.S. persons, whether located in the U.S.<br>or abroad without a government license You will indomnify latel against or abroad, without a government license. You will indemnify Intel against any loss related to Your failure to conform to these requirements.

APPLICABLE LAWS. This Agreement is governed by the laws of the state of Delaware, excluding its principles of conflict of laws and the United Nations Convention on Contracts for the Sale of Goods. You may not export the Software in violation of applicable export laws and regulations.

Your specific rights may vary from country to country.

**01\_Chapter title**

# <span id="page-59-0"></span>**01\_Chapter title Allmän information**

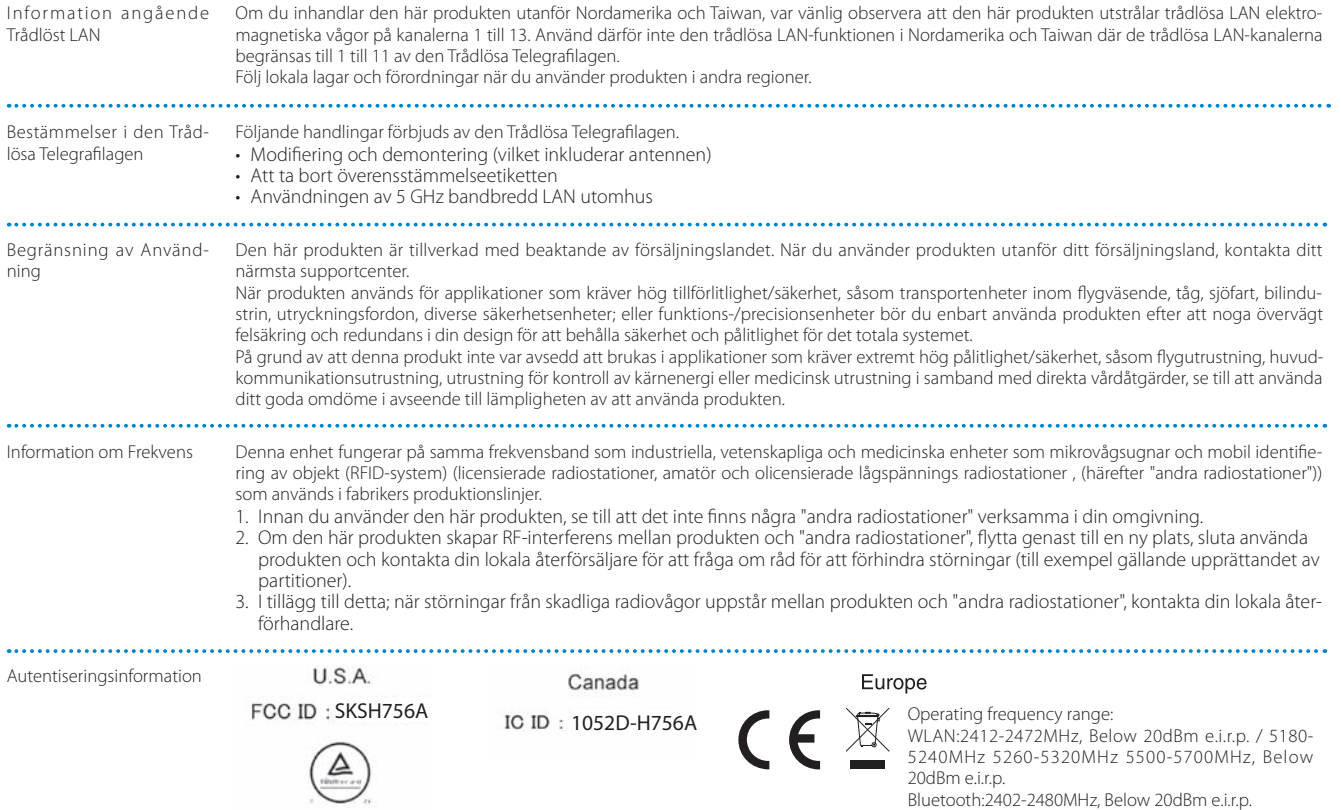

**01\_Head A** Autentiseringsinformation

**01\_Chapter title**

Singapore

Complies with IMDA Standards DB101624

CE FÖRSÄKRAN om ÖVER-ENSSTÄMMELSE

 $\ddotsc$ 

Syftet med WLAN-funktionen är att ansluta till en 2,4 GHz anslutningspunkt.

# <span id="page-61-0"></span>**01\_Chapter title Kontaktlista för Epson-projektor**

Adresslistan är från mars 2019.

en appaarende maarminge respektiver.<br>gå till Epsons hemsida: www.epson.com. En uppdaterad lista finns på respektive webbplats nedan. Om du inte finner det du behöver på någon av dessa sidor kan du

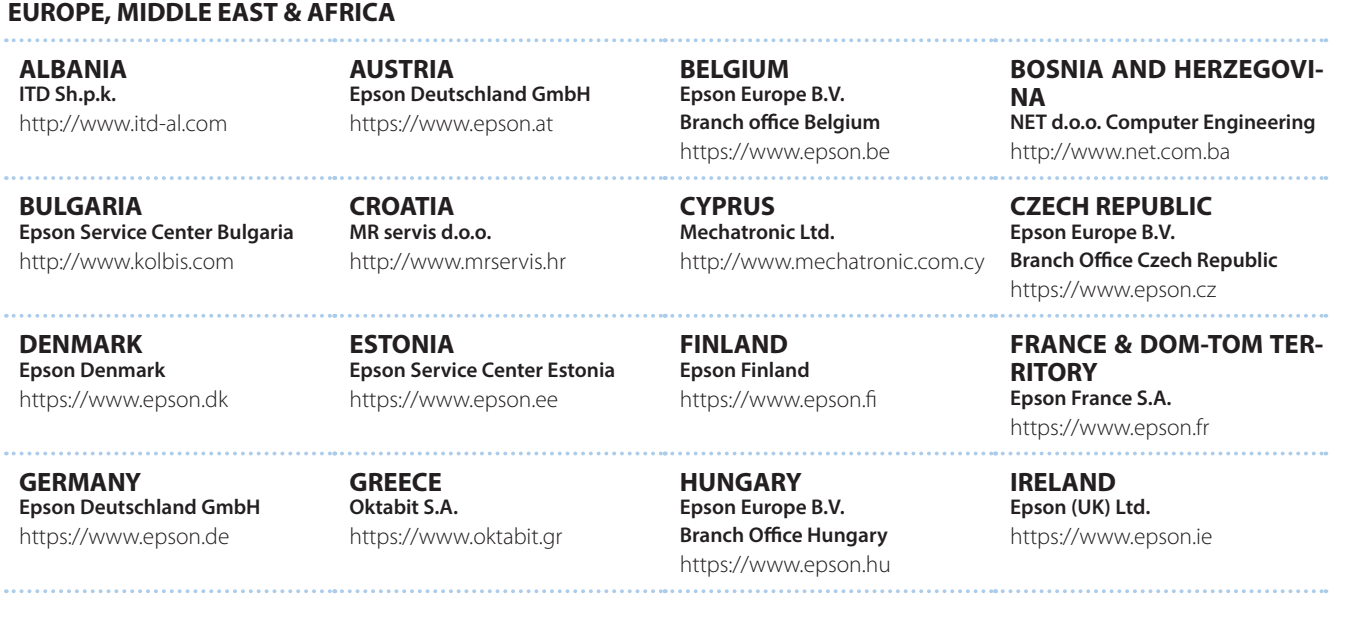

## **Kontaktlista för Epson-projektor**

**DISRAEL** https://www.epson.co.il **Epson Israel**

**01\_Chapter title**

**LITHUANIA Epson Service Center Lithuania** https://www.epson.lt

**NORWAY Epson Norway** https://www.epson.no

**RUSSIA Epson CIS** http://www.epson.ru

**SLOVENIA Birotehna d.o.o.** http://www.birotehna.si

**TURKEY Tecpro Bilgi Teknolojileri Tic. ve San. Ltd. Sti.** http://www.tecpro.com.tr

**ITALY Epson Italia s.p.a.** https://www.epson.it

**LUXEMBURG Epson Europe B.V. Branch office Belgium** https://www.epson.be

**POLAND Epson Europe B.V. Branch Office Poland** https://www.epson.pl

**UKRAINE Epson Kiev Rep. Office** http://www.epson.ua

**SPAIN Epson Ibérica, S.A.U.** https://www.epson.es

**UK Epson (UK) Ltd.** https://www.epson.co.uk

**KAZAKHSTAN Epson Kazakhstan Rep. Office** http://www.epson.kz

**NORTH MACEDONIA Digit Computer Engineering** http://digit.net.mk/

**PORTUGAL Epson Ibérica S.A.U. Branch Office Portugal** https://www.epson.pt

**SERBIA Atom partner** http://www.atompartner.rs/wp/ **EWE Comp** https://www.ewe.rs

**SWEDEN Epson Sweden** https://www.epson.se

**AFRICA** https://www.epson.co.za or https://www.epson.fr

**LATVIA Epson Service Center Latvia** https://www.epson.lv

**NETHERLANDS Epson Europe B.V. Benelux sales office** https://www.epson.nl

**ROMANIA Epson Europe B.V. Branch Office Romania** https://www.epson.ro

**SLOVAKIA Epson Europe B.V. Branch Office Czech Republic** https://www.epson.sk

**SWITZERLAND Epson Deutschland GmbH Branch office Switzerland** https://www.epson.ch

**SOUTH AFRICA Epson South Africa** https://www.epson.co.za **MIDDLE EAST** 

**01\_Chapter title**

#### **Epson (Middle East)**

https://www.epson.ae

#### **NORTH, CENTRAL AMERICA & CARIBBEAN ISLANDS**

**CANADA Epson Canada, Ltd.** https://epson.ca

**COSTA RICA Epson Costa Rica, S.A.** https://epson.co.cr

**MEXICO Epson Mexico, S.A. de C.V.** https://epson.com.mx

**ECUADOR Epson Ecuador** https://epson.com.ec

**U. S. A. Epson America, Inc.** https://epson.com/usa

#### **SOUTH AMERICA**

**ARGENTINA Epson Argentina S.R.L.** https://epson.com.ar

**BRAZIL Epson do Brasil** https://epson.com.br

**VENEZUELA Epson Venezuela S.A.** https://epson.com.ve

**CHILE Epson Chile S.A.** https://epson.cl

**COLOMBIA Epson Colombia Ltd.** https://epson.com.co

**PERU Epson Peru S.A.** https://epson.com.pe

### **ASIA & OCEANIA**

**AUSTRALIA Epson Australia Pty. Ltd.** https://www.epson.com.au

**CHINA Epson (China) Co., Ltd.** https://www.epson.com.cn **HONG KONG Epson Hong Kong Ltd.** https://www.epson.com.hk

**INDIA Epson India Pvt., Ltd.** https://www.epson.co.in

## **Kontaktlista för Epson-projektor**

**01\_Head A INDONESIA PT. Epson Indonesia**

https://www.epson.co.id

**01\_Chapter title**

**NEW ZEALAND Epson New Zealand** https://www.epson.co.nz

**JAPAN Seiko Epson Co. Toyoshina Plant** https://www.epson.jp

**PHILIPPINES Epson Philippines Co.** https://www.epson.com.ph

**KOREA Epson Korea Co., Ltd.** http://www.epson.co.kr

**SINGAPORE Epson Singapore Pte. Ltd.** https://www.epson.com.sg

**MALAYSIA Epson Malaysia Sdn. Bhd.** https://www.epson.com.my

**TAIWAN Epson Taiwan Technology & Trading Ltd.** https://www.epson.com.tw

**THAILAND Epson (Thailand) Co.,Ltd.** https://www.epson.co.th

**65**